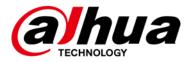

# **Access ANPR Camera**

## **User's Manual**

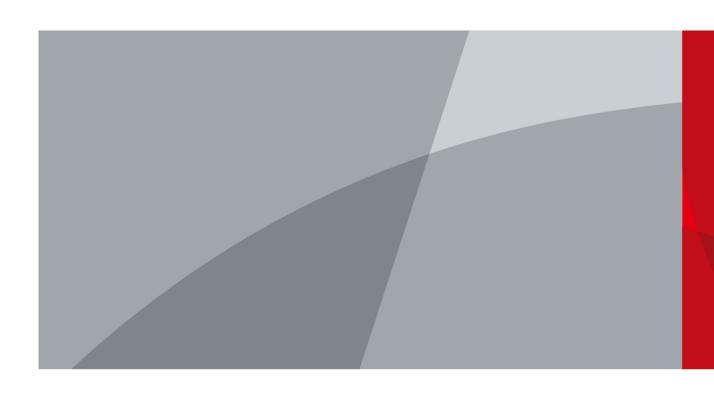

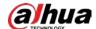

## **Foreword**

### General

The manual introduces the structure, installation, functions, and operations of the access ANPR camera (hereinafter referred to as "the Camera").

### Models

| Model                       | Description        | Focal Length   | Pixel |
|-----------------------------|--------------------|----------------|-------|
| DHI-ITC237-PW6M-LZF1050     |                    |                |       |
| DHI-ITC237-PW6M-IRLZF1050   | Long Range Access  |                | 2 MP  |
| DHI-ITC237-PW6M-IRLZF1050-B | ANPR Camera        | 10 mm–50 mm    |       |
| DHI-ITC237-PW6M-LZF1050-B   |                    |                |       |
| DHI-ITC215-PW6M-IRLZF       |                    |                |       |
| DHI-ITC215-PW6M-LZF         |                    | 3.2 mm–10.5 mm | 2 MP  |
| DHI-ITC215-PW6M-IRLZF-B     | Short Range Access |                |       |
| DHI-ITC215-PW6M-LZF-B       | ANPR Camera        |                |       |
| DHI-ITC215-PW6M-IRLZF-O     |                    |                |       |
| DHI-ITC215-PW6M-LZF-O       |                    |                |       |

## Safety Instructions

The following categorized signal words with defined meaning might appear in the manual.

| Signal Words | Meaning                                                                                                    |  |
|--------------|----------------------------------------------------------------------------------------------------|--|
| A DANGER     | Indicates a high potential hazard which, if not avoided, will result in death or serious injury.                                          |  |
| warning      | Indicates a medium or low potential hazard which, if not avoided, could result in slight or moderate injury.                              |  |
| A CAUTION    | Indicates a potential risk which, if not avoided, could result in property damage, data loss, lower performance, or unpredictable result. |  |
| ©—TIPS       | Provides methods to help you solve a problem or save you time.                                                                            |  |
| ₩ NOTE       | Provides additional information as the emphasis, and supplement to the text.                                                              |  |

I

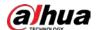

### **Revision History**

| Version | Revision Content                                  | Release Time  |
|---------|---------------------------------------------------|---------------|
| V2.0.0  | Updated some interfaces, and functions under ITC. | November 2020 |
| V1.0.1  | Added more models, and the SMTP function.         | May 2020      |
| V1.0.0  | First release.                                    | November 2019 |

#### About the Manual

- The manual is for reference only. If there is inconsistency between the Manual, and the actual product, the actual product shall prevail.
- We are not liable for any loss caused by the operations that do not comply with the Manual.
- The manual would be updated according to the latest laws, and regulations of related regions. For detailed information, see the paper manual, CD-ROM, QR code or our official website. If there is inconsistency between paper manual, and the electronic version, the electronic version shall prevail.
- All the designs, and software are subject to change without prior written notice. The
  product updates might cause some differences between the actual product, and the
  Manual. Please contact the customer service for the latest program, and supplementary
  documentation.
- There still might be deviation in technical data, functions, and operations description, or errors in print. If there is any doubt or dispute, please refer to our final explanation.
- Upgrade the reader software or try other mainstream reader software if the Manual (in PDF format) cannot be opened.
- All trademarks, registered trademarks, and the company names in the Manual are the properties of their respective owners.
- Please visit our website, contact the supplier or customer service if there is any problem occurred when using the device.
- If there is any uncertainty or controversy, please refer to our final explanation.

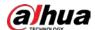

# Important Safeguards and Warnings

This section describes the contents covering proper handling of the Camera, hazard prevention, and prevention of property damage. Read these contents carefully before using the Camera, comply with them when using, and keep the manual well for future reference.

#### Power Requirements

- All installation and operation should conform to your local electrical safety codes.
- The power source shall conform to the Safety Extra Low Voltage (SELV) standard. Please note that the power supply requirement is subject to the device label.
- Make sure that the power supply is correct before operating the Camera.
- A readily accessible disconnect device shall be incorporated in the building installation wiring.
- Prevent the power cable from being trampled or pressed, especially the plug, power socket, and the junction extruded from the Camera.

#### Environment

- Do not aim the Camera at strong light to focus, such as lamp light, and sun light. Otherwise, it might cause over brightness or light marks, which are not the device malfunction, and affect the longevity of Complementary Metal-Oxide Semiconductor (CMOS).
- Do not place the Camera in a damp or dusty environment, extremely hot or cold temperatures, or the locations with strong electromagnetic radiation or unstable lighting.
- Keep the Camera away from any liquid to avoid damage to the internal components.
- Keep the indoor device away from rain or damp to avoid fire or lightning.
- Keep sound ventilation to avoid heat accumulation.
- Transport, use, and store the Camera within the range of allowed humidity, and temperature.
- Heavy stress, violent vibration, and water splash are not allowed during transportation, storage, and installation.
- Pack the Camera with standard factory packaging or the equivalent material when transporting the Camera.
- Install the Camera in the location where only the professional staff with relevant knowledge
  of safety guards, and warnings can access. The accidental injury might happen to the
  non-professionals who enter the installation area when the Camera is operating normally.

### Operation and Daily Maintenance

- Do not touch the heat dissipation component of the Camera to avoid scald.
- Carefully follow the instructions in the Guide when performing any disassembly operation about the Camera; otherwise, it might cause water leakage or poor image quality due to unprofessional disassemble. Please contact after-sale service for desiccant replacement if

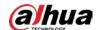

there is condensed fog found on the lens after unpacking or when the desiccant turns green. (Not all models are included with the desiccant).

- It is recommended to use the Camera together with lightning arrester to improve lightning protection effect.
- It is recommended to ground the Camera to enhance reliability.
- Do not touch the image sensor directly (CMOS). Dust, and dirt can be removed with air blower, or you can wipe the lens gently with soft cloth that moistened with alcohol.
- Device body can be cleaned with soft dry cloth, which can also be used to remove stubborn stains when moistened with mild detergent. To avoid possible damage on device body coating which could cause performance decrease, do not use volatile solvent such as alcohol, benzene, diluent, and so on to clean the Camera body, nor can strong, abrasive detergent be used.
- Dome cover is an optical component, do not touch or wipe the cover with your h, ands
  directly during installation or operation. For removing dust, grease or fingerprints, wipe
  gently with moisten oil-free cotton with diethyl or moisten soft cloth. You can also air blower
  to remove dust.

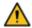

- Please strengthen the protection of network, device data, and personal information by adopting measures including but not limited to using strong password, changing password regularly, upgrading firmware to the latest version, and isolating computer network. For some devices with old firmware versions, the ONVIF password will not be changed automatically along with the modification of the system password, and you need to upgrade the firmware or manually update the ONVIF password.
- Use standard components or accessories provided by manufacturer, and make sure that the Camera is installed, and maintained by professional engineers.
- Do not expose the surface of the image sensor to laser beam radiation in an environment where a laser beam device is used.
- Do not provide two or more power supply sources for the Camera unless otherwise specified. Fail to follow this instruction might cause damage to the Camera.

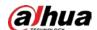

# **Table of Contents**

| roreword                               |    |
|----------------------------------------|----|
| Important Safeguards, and Warnings     |    |
| 1 Introduction                         |    |
| 1.1 Overview                           |    |
| 1.2 Features                           |    |
| 2 Structure                            |    |
| 2.1 Long Range ANPR Camera Dimensions  |    |
| 2.2 Short Range ANPR Camera Dimensions |    |
| 2.3 Structure                          |    |
| 2.3.1 Entire Device                    |    |
| 2.3.2 Rear Panel                       |    |
| 2.4 Cable Connection                   |    |
| 3 Installation                         |    |
| 3.1 Universal Joint Installation       |    |
| 3.2 Bracket Installation               |    |
| 3.3 Spherical Bracket Installation     |    |
| 4 Web Configuration                    |    |
| 4.1 Web Login                          |    |
| 4.1.1 Recommended Configuration        |    |
| 4.1.2 Device Initialization            |    |
| 4.1.3 Login                            |    |
| 4.1.4 Resetting Password               | 13 |
| 4.1.5 Web Functions                    | 15 |
| 4.2 Guide                              |    |
| 4.3 Live                               |    |
| 4.3.1 Video Stream                     | 19 |
| 4.3.2 Live View                        | 19 |
| 4.3.3 Logged Plate Number              | 21 |
| 4.3.4 Plate Snapshot                   |    |
| 4.3.5 System Functions                 | 21 |
| 4.3.6 Functions of the Live Interface  | 21 |
| 4.3.7 Vehicle Snapshot                 | 24 |
| 4.3.8 Event List                       | 24 |
| 4.4 Query                              | 25 |
| 4.4.1 Image Search                     | 25 |
| 4.4.2 Recording Search                 | 27 |
| 4.4.3 Capture Record Search            | 29 |
| 4.4.4 Alarm Output Search              | 30 |
| 4.5 Setting                            | 30 |
| 4.5.1 ITC                              | 30 |
| 4.5.2 Camera                           | 51 |
| 4.5.3 Network                          | 58 |

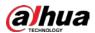

| Appendix 1 Cybersecurity Recommendations | 96 |
|------------------------------------------|----|
| 5 FAQ                                    | 95 |
| 4.7 Logout                               | 94 |
| 4.6 Alarm                                |    |
| 4.5.7 Information                        |    |
| 4.5.6 System                             |    |
| 4.5.5 Storage                            | 68 |
| 4.5.4 Event                              | 65 |
|                                          |    |

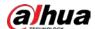

## 1 Introduction

#### 1.1 Overview

The access ANPR camera adopts intelligent deep learning algorithm. It supports vehicle detection, license plate recognition, logo recognition, model recognition, and color recognition, and encoding mode such as H.265.

The Camera consists of protective housing, illuminator, and intelligent HD camera. The intelligent HD camera adopts progressive scanning CMOS, which owns several features such as high definition, low illuminance, high frame rate, and excellent color rendition.

The Camera is extensively applied to vehicle capture, and recognition of community road, parking lot, and other entrance, and exit surveillance.

## 1.2 Features

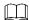

The features are available on select modes, and the actual camera shall prevail.

### **Permission Management**

- Each user group owns permissions. Permissions of a user cannot exceed the permissions of its group.
- 2 user levels.
- Permission of opening barrier, and blocklist alarm function.
- Device configuration, and permission management through Ethernet.

### Storage

- Stores corresponding video data onto the central server according to the configuration (such as alarm, and timing settings).
- Users can record through web according to their requirements. The recorded video file will be stored on the computer where client is located.
- Supports local hot swapping of storage card, and storage when network disconnected. It
  overwrites stored pictures, and videos automatically when memory becomes insufficient.
- Stores 1024 log records, and user permission control.
- Supports FTP storage, and automatic network replenishment (ANR).

#### Alarm

- It can trigger alarm upon camera operation exceptions through network, such as memory card damage.
- Some devices can connect to various alarm peripherals to respond to external alarm input in real time (within 200 ms). It can correctly deal with various alarms according to the

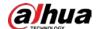

linkage predefined by users, and generate corresponding voice prompt (users are allowed to record voice in advance).

#### **Network Monitoring**

- Transmits video data of single channel compressed by device to network terminal, and make it reappear after decompression through network. Keep delay within 500ms when bandwidth is allowed.
- Supports maximum 10 users online at the same time.
- Supports system access, and device management through web.
- Video data transmission adopts HTTP, TCP, UDP, MULTICAST, and RTP/RTCP.

### Capture, and Recognition

- Recognition of number plate, and other vehicle information, including vehicle color, logo, model, and other vehicle features.
- Supports setting OSD information, and configuring location of channel, and picture.
- Supports picture capture, and encoding. Supports picture watermark encryption to prevent pictures from being tampered.
- The captured pictures can automatically record vehicle time, location, license plate, vehicle color, and more.

### **Peripheral Control**

- Peripheral control: Supports setting various peripheral control protocols, and connection interfaces.
- Connects to external devices such as vehicle detector, signal detector, and more.

### Auto Adjustment

- Auto iris: Automatically adjusts the iris opening to the changing light throughout the day.
- Auto white balance: Accurately displays the object color when light condition changes.
- Auto exposure: Automatically adjusts shutter speed according to the exposure value of the image measured by the metering system, and according to shutter, and iris exposure set by factory defaults.
- Auto gain: Automatically increases camera sensitivity when illuminance is very low, enhancing image signal output so that the Camera can acquire clear, and bright image.

105. 73 [4. 16]

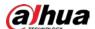

## 2 Structure

## 2.1 Long Range ANPR Camera Dimensions

Figure 2-1 Camera dimensions (mm [inch])

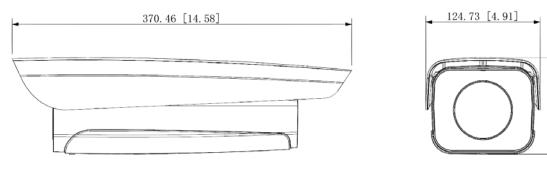

Figure 2-2 Dimensions of camera with bracket (mm [inch])

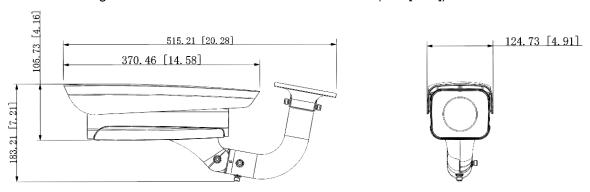

## 2.2 Short Range ANPR Camera Dimensions

Figure 2-1 General camera dimensions (mm [inch])

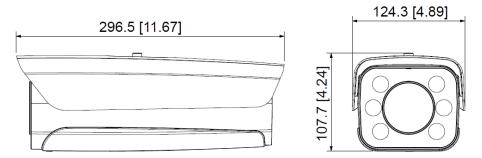

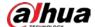

Figure 2-2 Dimensions of camera with bracket (mm [inch])

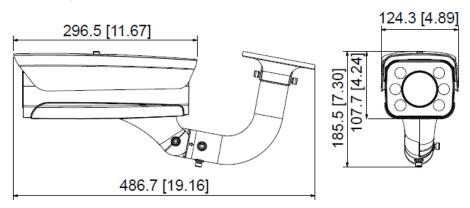

Figure 2-3 Dimensions of camera with spherical bracket (mm [inch])

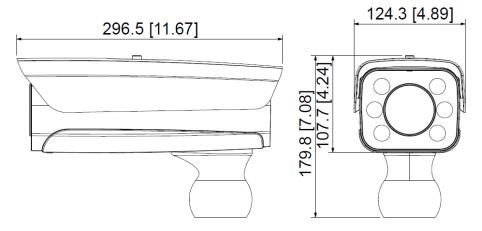

## 2.3 Structure

## 2.3.1 Entire Device

Figure 2-4 Entire device structure

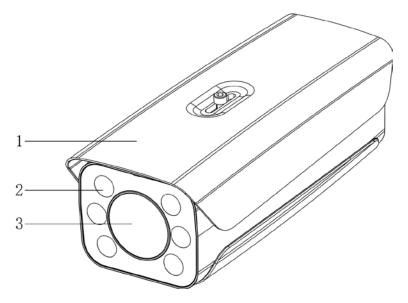

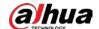

|  | Table 2-1 | Camera | structure | description |
|--|-----------|--------|-----------|-------------|
|--|-----------|--------|-----------|-------------|

| No. | Description      | No. | Description |
|-----|------------------|-----|-------------|
| 1   | Protective cover | 3   | Lens        |
| 2   | Illuminator      | _   | _           |

### 2.3.2 Rear Panel

Figure 2-5 Rear panel structure

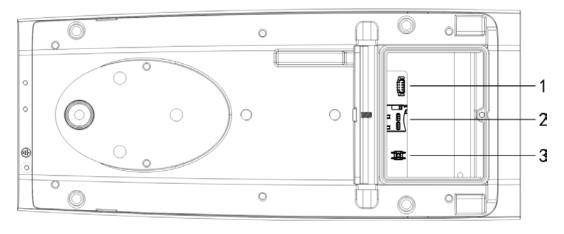

Table 2-2 Description of rear panel structure

| No. | Description    | No. | Description    |
|-----|----------------|-----|----------------|
| 1   | Debugging port | 3   | Hardware reset |
| 2   | TF card        |     | _              |

## 2.4 Cable Connection

Two cable connection methods are available, and the actual product shall prevail.

Figure 2-6 Cable connection (1)

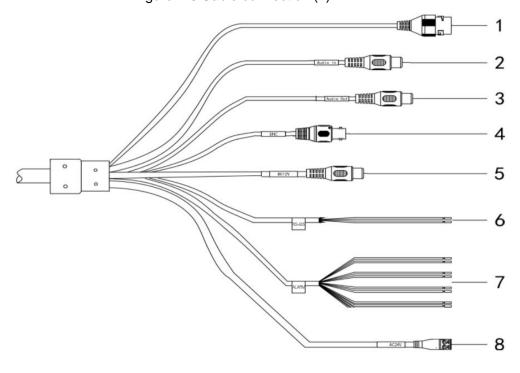

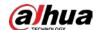

Table 2-3 Cable connection description

| No. | Port      | Function                | Description                                       |  |  |
|-----|-----------|-------------------------|---------------------------------------------------|--|--|
| 4   | 1 441     | Eth amad word           | Connects to st, andard Ethernet, supports PoE     |  |  |
| 1   | LAN       | Ethernet port           | power supply.                                     |  |  |
| 2   | AUDIO OUT | Audio output port       | The Camera sends out audio signal through this    |  |  |
| 2   | AUDIO OUT | Audio output port       | port.                                             |  |  |
| 3   | AUDIO IN  | Audio input port        | The Camera gets audio signal through this port.   |  |  |
| 4   | BNC       | Video output port       | The Camera sends out video signal through this    |  |  |
|     | 5140      | video odiput port       | port.                                             |  |  |
|     |           |                         | Inputs 12V DC power. Please be sure to supply     |  |  |
|     |           |                         | power as instructed.                              |  |  |
| 5   | DC 12V    | Power inputport         | $\triangle$                                       |  |  |
|     |           |                         | Device damage will occur if power is not supplied |  |  |
|     |           |                         | correctly.                                        |  |  |
| 6   | RS-485    | DQ 195 port             | Yellow: RS-485_A1                                 |  |  |
| 0   | 13-400    | RS-485 port             | Orange: RS-485_B1                                 |  |  |
|     |           |                         | Alarm output, connecting to barrier, and          |  |  |
|     | ALARM     |                         | alarm output devices such as alarm light.         |  |  |
|     |           |                         | ♦ Brown: ALARM_OUT1                               |  |  |
|     |           |                         | ♦ Green: ALARM_OUT_GND1                           |  |  |
|     |           |                         | ♦ Red: ALARM_OUT2                                 |  |  |
| 7   |           | Alarm port              | ♦ Black: ALARM_OUT_GND2                           |  |  |
|     |           |                         | Alarm input, connecting to vehicle detector,      |  |  |
|     |           |                         | IR detector, induction loop, and more.            |  |  |
|     |           |                         | ♦ Blue: ALARM_IN1                                 |  |  |
|     |           |                         | ♦ White: ALARM_IN2                                |  |  |
|     |           |                         | ♦ Yellow: ALARM_IN3                               |  |  |
|     |           |                         | ♦ Gray: ALARM_IN_GND                              |  |  |
|     |           |                         | Inputs 24V AC power. Please be sure to supply     |  |  |
|     |           | AC 24V Power input port | power as instructed.                              |  |  |
| 8   | AC 24V    |                         | $\triangle$                                       |  |  |
|     |           |                         | Device damage will occur if power is not supplied |  |  |
|     |           |                         | correctly.                                        |  |  |

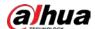

Figure 2-7 Cable connection

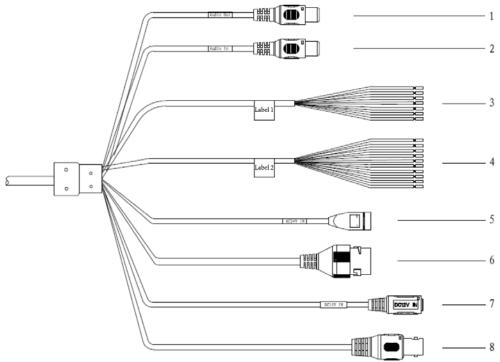

Table 2-4 Cable connection

| No. | Port          | Function          | Description                                     |  |  |
|-----|---------------|-------------------|-------------------------------------------------|--|--|
| 1   | AUDIO OUT     | Audio output port | The Camera sends out audio signal through this  |  |  |
|     |               |                   | port.                                           |  |  |
| 2   | AUDIO IN      | Audio input port  | The Camera gets audio signal through this port. |  |  |
|     |               |                   | White & Red: RS-485_A1                          |  |  |
|     |               |                   | White & Orange: RS-485_B1                       |  |  |
|     |               | RS-485/RS-232     | Yellow & Green: RS-485_A2                       |  |  |
| 3   | RS-485/RS-232 | port              | Yellow & Black: RS-485_B2                       |  |  |
|     |               | port              | White & Yellow: RS-232_RXD                      |  |  |
|     |               |                   | White & Brown: RS-232_TXD                       |  |  |
|     |               |                   | White & Black: GND                              |  |  |
|     | ALARM         | Alarm port        | Alarm output, connecting to barrier, and        |  |  |
|     |               |                   | alarm output devices such as alarm light.       |  |  |
|     |               |                   | ♦ Brown: ALARM_NO1                              |  |  |
|     |               |                   | ♦ Green: ALARM_COM1                             |  |  |
|     |               |                   | White & Purple: ALARM_NO2                       |  |  |
|     |               |                   |                                                 |  |  |
| 4   |               |                   | ♦ Red: ALARM_NO3                                |  |  |
| -   | ALAKWI        |                   | ♦ Black: ALARM_COM3                             |  |  |
|     |               |                   | Alarm input, connecting to vehicle detector,    |  |  |
|     |               |                   | IR detector, induction loop, and more.          |  |  |
|     |               |                   | ♦ Blue: ALARM_IN1                               |  |  |
|     |               |                   | ♦ White: ALARM_IN2                              |  |  |
|     |               |                   | ♦ Yellow: ALARM_IN3                             |  |  |
|     |               |                   | ♦ Gray: ALARM_IN_GND                            |  |  |

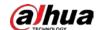

| No. | Port                     | Function          | Description                                                 |  |
|-----|--------------------------|-------------------|-------------------------------------------------------------|--|
|     |                          |                   | Inputs 24V AC power. Be sure to supply power as instructed. |  |
| 5   | 24V AC                   | Power input port  | $\triangle$                                                 |  |
|     |                          |                   | Device damage will occur if power is not                    |  |
|     |                          |                   | supplied correctly.                                         |  |
| 6   | LAN                      | Ethernet port     | Connects to st, andard Ethernet. Supports PoE               |  |
|     | L/ (( V                  | Ethornot port     | power supply.                                               |  |
|     |                          |                   | Inputs 12V DC power. Be sure to supply power                |  |
|     | 7 12V DC Power inputport |                   | as instructed.                                              |  |
| 7   |                          |                   | $\triangle$                                                 |  |
|     |                          |                   | Device damage will occur if power is not                    |  |
|     |                          |                   | supplied correctly.                                         |  |
| 8   | BNC                      | Video output port | The Camera sends out video signal through this              |  |
| 0   | DINC                     | Video output port | port.                                                       |  |

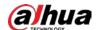

## 3 Installation

 $\square$ 

The following installation figures are for reference only, and the actual product shall prevail.

### 3.1 Universal Joint Installation

3

Step 1 Use M6x14 screw to fix the universal joint on the bracket.

Step 2 Use two 1/4-20×14UNC screws to fix the Camera on the universal joint. See Figure 3-1.

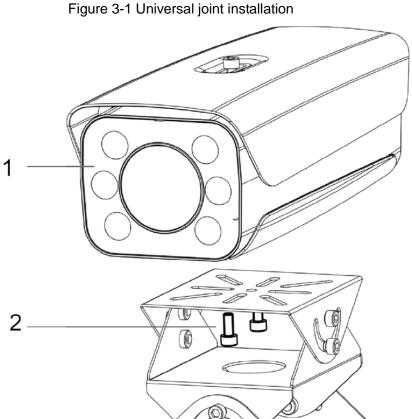

Table 3-1 Components description

| No. | Description        | No. | Description     |
|-----|--------------------|-----|-----------------|
| 1   | Camera             | 3   | Universal joint |
| 2   | 1/4-20×14UNC screw |     |                 |

Step 3 Adjust the universal joint, and the Camera to proper position. Installation is completed.

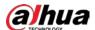

### 3.2 Bracket Installation

Figure 3-2 Bracket installation

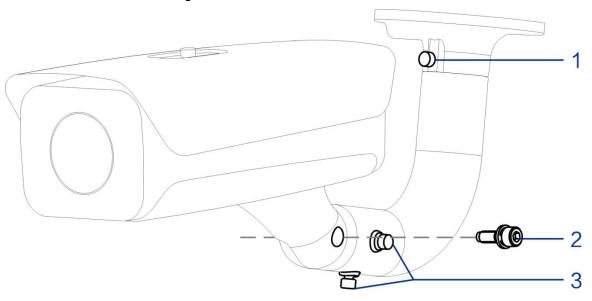

Table 3-2 Bracket installation

| No. | Description                                |
|-----|--------------------------------------------|
| 1   | Adjust the Camera leftward, and rightward. |
| 2   | Adjust the Camera upward, and downward.    |
| 3   | Adjust the Camera horizontally.            |

- Step 1 Loosen the No. 1, and No. 3 screws shown in Figure 3-2.
- <u>Step 2</u> Insert all the camera cables into the bracket, and then pull them out from the bracket tail.
- Step 3 Use a M6×20 screw to fix the Camera, and bracket. The screw can be used to adjust the Camera upward, and downward.
- <u>Step 4</u> Adjust the Camera to proper position, and then tighten the screws.

# 3.3 Spherical Bracket Installation

Step 1 Insert the damping ring, and waterproof ring of cable into the bracket housing.

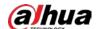

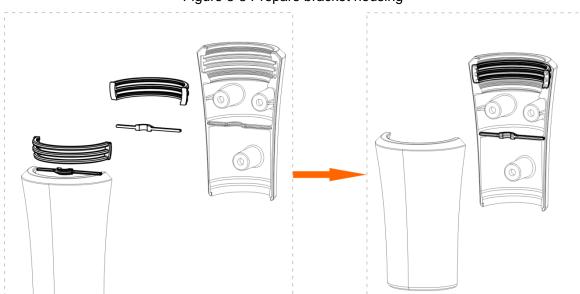

Figure 3-3 Prepare bracket housing

- Step 2 Cover the spherical bracket with bracket housing.
- Step 3 Use three M6x20 socket head cap screws to fix the bracket housing to the Camera. See Figure 3-4.

For the illustration after installation, see Figure 3-5.

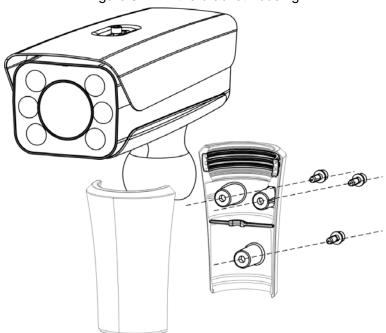

Figure 3-4 Fix the bracket housing

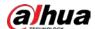

Figure 3-5 Installation completed

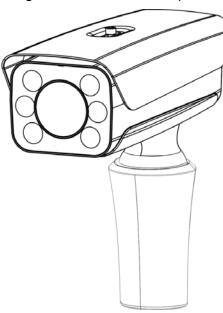

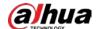

# 4 Web Configuration

It supports logging in to device web interface through browser on PC, and realizes device configuration, operation, and management.

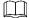

The interfaces, and Settings are for reference only, and the actual interface shall prevail.

## 4.1 Web Login

## 4.1.1 Recommended Configuration

Refer to Table 4-1 for recommended PC configuration for logging in to the web interface of the Camera.

PC ComponentRecommended ConfigurationOperating SystemWindows 7, and laterCPUIntel core i3, and faster processorGraphicsIntel HD Graphics, and laterRAM2 GB, and largerMonitor1024 x 768, and higherBrowserInternet Explorer 9/11, Chrome 33/41, Firefox 49

Table 4-1 Recommended PC configuration

### 4.1.2 Device Initialization

The Camera is delivered uninitialized by default. You need to initialize it, and change its password before further operations.

Before initialization, make sure that both PC IP, and device IP are in the same network segment, otherwise it might fail to enter initialization interface.

Step 1 Set IP address, subnet mask, and gateway of PC, and device respectively.

- If there is no router in the network, distribute IP address of the same segment.
- If there is router in the network, configure the corresponding gateway, and subnet mask.

The IP address is 192.168.1.108 by default.

<u>Step 2</u> Use ping \*\*\*.\*\*\*. \*\*\* (device IP address) comm, and to check whether network is connected.

Step 3 Open browser, enter the IP address of the Camera in the address bar, and then press the Enter key.

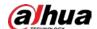

Figure 4-1 Device Initialization

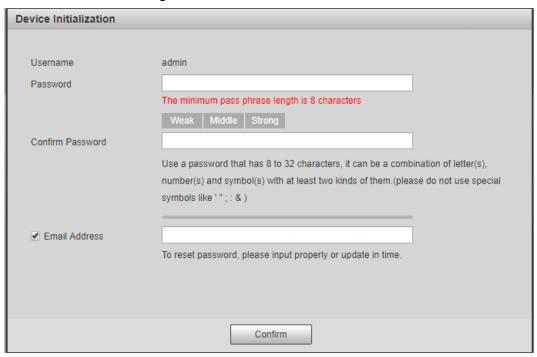

Step 4 Enter Password, and Confirm Password.

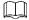

- The new password must consist of 8 to 32 characters, and contain at least two types from upper case, lower case, number, and special characters (excluding ' ";:, and &).
- If you want to change your password again, go to Setting > System > Account >
   Account.
- <u>Step 5</u> Select the **Email Address** check box, and then enter your email address (recommended to set for resetting your password).
- Step 6 Click Confirm.
- Step 7 On the Online Upgrade interface, click Confirm.

Figure 4-2 Config guide

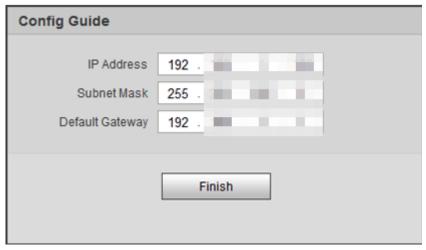

Step 8 Change the default IP address, subnet mask, and default gateway, and then click **Finish**.

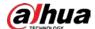

Figure 4-3 Login

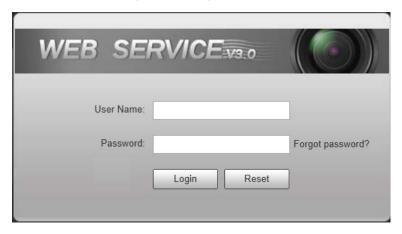

Step 9 Enter the username, and password, and then click Login.The web interface is displayed.

 $\square$ 

Prompt box will pop out when username or password is incorrect, see Figure 4-4, and it will remind you of remaining attempts. The account will be locked for 300 s if user enters incorrect username or password for 5 times consecutively. See Figure 4-5.

Figure 4-4 Login error

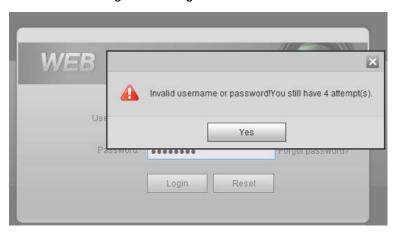

Figure 4-5 Account locked

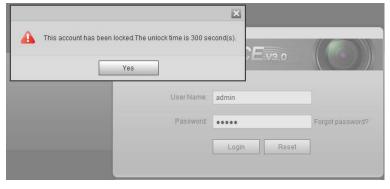

Step 10 Click Please click here to download, and install the plug-in in the video window.

The system automatically downloads webplugin.exe, and installs it according to prompt.

Before installing plug-in, make sure that the associated plug-in option of active has been modified as **Enable** or **Prompt** in **Internet Option > Security Settings**.

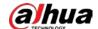

After installation is completed, the web interface is displayed. See Figure 4-6. Figure 4-6 Web interface

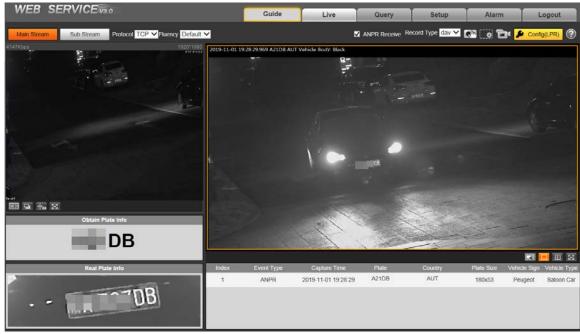

It will pop out the prompt box of authorization failed when there is no operation on the web interface for a long time. In this case, you need to log in again.

Figure 4-7 Prompt

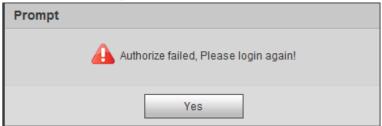

## **4.1.3 Login**

You can log in to the web interface by following the steps below. For first-time login or logging in after restoring factory default Settings, see "4.1.2 Device Initialization."

Step 1 Enter the IP address of the Camera in the browser address bar, and press Enter.

<u>Step 2</u> Enter your login username, and password, and then click **Login**.The web interface is displayed.

- A box pops up when the username or password is incorrect. See Figure 4-8.
- If you enter invalid user name or password for five times, the account will be locked for 300 s.

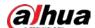

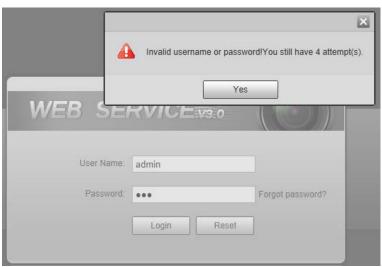

Figure 4-8 Invalid username or password

## 4.1.4 Resetting Password

When you forgot your password, you can configure new password through the password reset function.

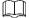

- When scanning QR code to acquire security code, one QR code supports security code acquisition up to twice.
- After receiving security code by email, you need to reset password within 24 hours, otherwise, the security code will be invalid.
- One device can generate security code up to 10 times in one day, so the Camera can be reset up to 10 times in one day.
- Email address must be filled in during device initialization; otherwise it will fail to send you
  the security code, and you will not be able to reset your password. Email address of admin
  can be modified from Setting > System > Account > Account.

<u>Step 1</u> Open the browser, enter the IP address of the Camera in the browser address bar, and then press Enter.

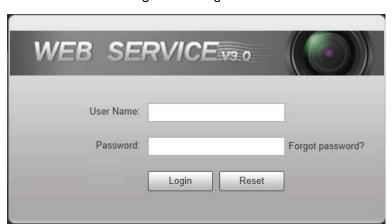

Figure 4-9 Login interface

Step 2 Click Forgot password?

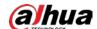

#### Figure 4-10 Information

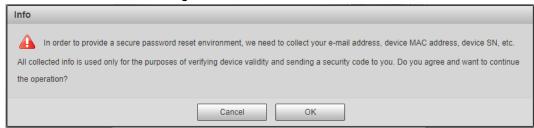

### Step 3 Click OK.

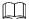

If you use IE browser, the system might prompt **Stop running the script**, click **No**, and continue to run the script.

Figure 4-11 Reset password (1)

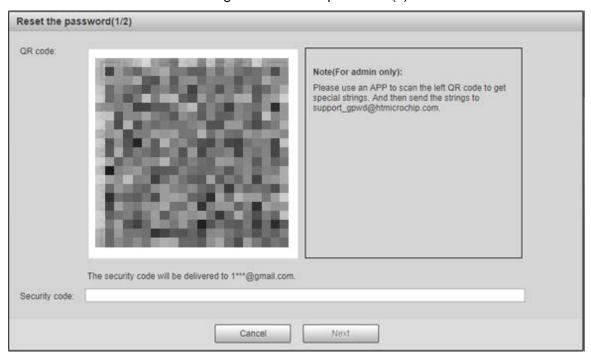

<u>Step 4</u> Scan the QR code according to the interface prompt, and send the scanning result to designated email, and acquire security code.

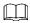

Scan the actual QR code. Do not scan the QR code in this manual.

- <u>Step 5</u> Enter received security code in the text box of **Security code**.
- Step 6 Click Next.

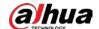

Username admin
Password

Weak Middle Strong

Use a password that has 8 to 32 characters, it can be a combination of letter(s), number(s) and symbol(s) with at least two kinds of them.

Confirm Password

Figure 4-12 Reset password (2)

<u>Step 7</u> Set **Password**, and enter your new password again in **Confirm Password**.

No

• The new password must consist of 8 to 32 characters, and contain at least two types from upper cases, lower cases, numbers, and special characters (excluding ' "; :, and &).

Yes

 The new password must be the same as the Confirm Password. Follow the password security notice to set a high security level password.

Step 8 Click OK.

#### 4.1.5 Web Functions

This section mainly introduces the following 6 functions on the web interface.

Figure 4-13 Tab

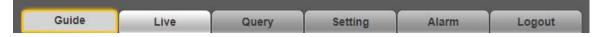

Table 4-2 Tab function description

| Tab                     | Function                                                                               |  |
|-------------------------|----------------------------------------------------------------------------------------|--|
| Guide                   | Quick configuration of plate pixel, recognition region, and more.                      |  |
| Live                    | View, and record live video, and image, adjust video, and image window, set client     |  |
|                         | image parameter, and so on.                                                            |  |
| Ouemi                   | Search for different types of pictures, and videos, and configure watermark            |  |
| Query                   | verification of videos.                                                                |  |
| Cattina                 | Set rules of intelligent traffic, camera basic attribute, network, event, storage, and |  |
| Setting                 | system, and view system information.                                                   |  |
| Alarm Set alarm prompt. |                                                                                        |  |
| Logout                  | Log out web.                                                                           |  |

The following buttons are very common on the web interface.

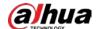

Table 4-3 Common buttons description

| Button  | Description                                     |
|---------|-------------------------------------------------|
| Default | Restore all parameters to system defaults.      |
| Refresh | Recover the parameters to the value last saved. |
| Confirm | Save the settings.                              |

## 4.2 Guide

On the **Guide** interface, you can configure capture scenarios, and get assistance with setting installation scenario.

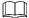

You can click at the upper-right corner of **Guide** interface to exit.

Step 1 Click the Guide tab.

Figure 4-14 Confirmation

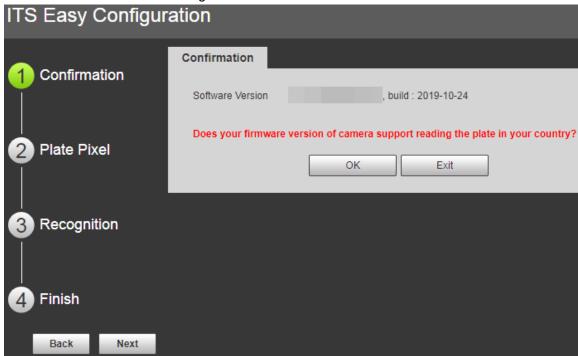

Step 2 Confirm Software Version, and then click OK.

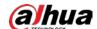

Figure 4-15 Plate pixel

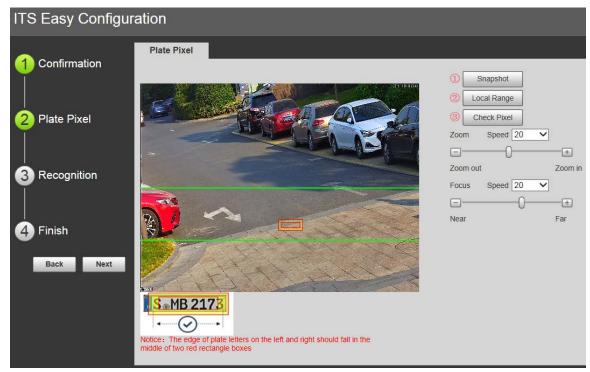

- <u>Step 3</u> You can check whether the video image is properly zoomed, and focused by checking the plate pixel.
  - 1) Drag zoom, and focus bar to adjust the video image properly.
  - 2) When the vehicle plate comes into the green line area, click **Snapshot** to take a snapshot of the plate.
    - Snapshot becomes Resume.
  - 3) Drag the yellow plate pixel box to the position of the plate.
  - 4) Click Zoom.
    - Zoom in the picture selected by the plate pixel box. It can realize 2x or 4x zoom rate
  - 5) Adjust the position of plate pixel box, and make it the optimal plate size. See Figure 4-16.
    - $\square$

If the plate within the yellow box is larger than the optimal plate size in the example, zoom out the video image; if smaller, zoom in the video image.

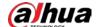

Plate Pixel

The Fixed Pixel

Resume

To Check Pixel

To Check Pixel

Plate Pixel

To Check Pixel

Plate Pixel

To Check Pixel

To Check Pixel

To Check Pixel

Figure 4-16 Plate pixel size

6) Click Check Pixel.

Figure 4-17 Check plate

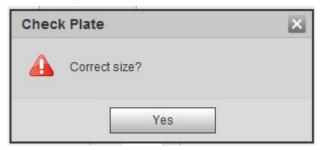

7) Click **Yes**, and plate pixel configuration is finished.

Figure 4-18 Recognition

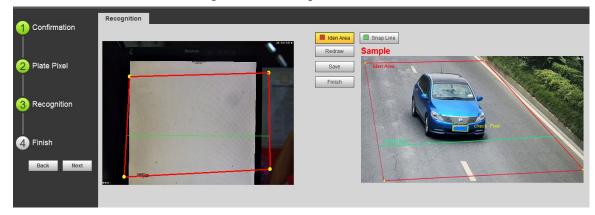

Step 4 Configure recognition area.

The configuration example on the right of video interface can be used as a reference.

- Click Iden Area (identification area).
   Click, and draw 4 lines on the video interface, and the recognition area is formed.
- Click Snap Line.Draw snap line by dragging mouse on the area. The snap line must cross the area.

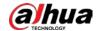

3) Click **Save** to complete the Settings.

Step 5 Click Finish, exit Guide interface, and enter Live interface.

### 4.3 Live

Click the Live tab. The Live interface is displayed.

On this interface, it can realize several functions such as live video, live picture, real-time capture, record, and config (LPR), and more.

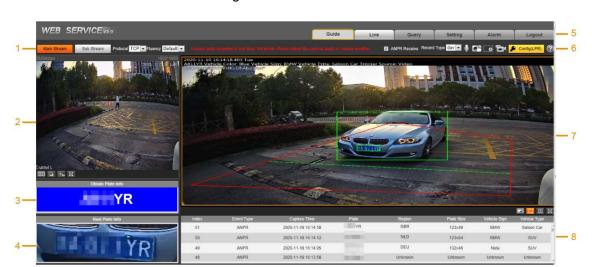

Figure 4-19 Live

Table 4-4 Live interface bar

| No. | Description         | No. | Description                 |
|-----|---------------------|-----|-----------------------------|
| 1   | Video stream        | 5   | System functions            |
| 2   | Live view           | 6   | Functions of Live interface |
| 3   | Logged plate number | 7   | Vehicle snapshot            |
| 4   | Plate snapshot      | 8   | Event list                  |

### 4.3.1 Video Stream

- Main Stream: Make sure that the Camera can record video, and carry out network surveillance when the network is normal. You can configure main stream resolution within the supported range of the Camera.
- **Sub Stream**: Replaces main stream to make network surveillance, and reduce the network bandwidth possession when network bandwidth is insufficient.
- **Protocol**: Video surveillance protocol, currently it only supports **TCP**.
- **Fluency**: Fluency of viewing the live video. The fluency can be set to **High**, **Middle**, **Low**, and **Default** (recommended).

#### 4.3.2 Live View

Displays the live video captured by the Camera. You can also click the icons to change the display mode of live view.

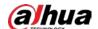

- Adjust the image to original size or appropriate window.
- Click it to switch to big window, and click on the lower-left corner to display image adjustment window. Click it again to exit big window.

Figure 4-20 Big window

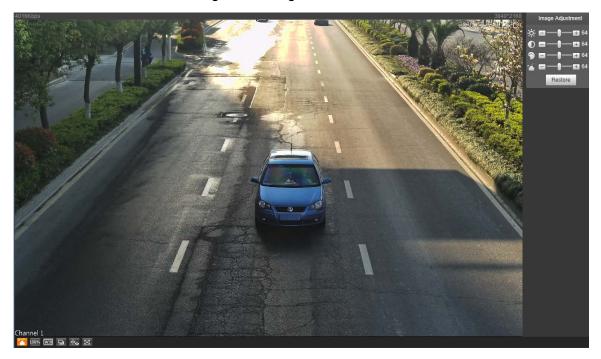

- Click it to open image adjustment window on the right, meanwhile the button turns to Click to close image adjustment window. For image adjustment description, see Table 4-5.
- Click it, and the image is 100% displayed, meanwhile the button turns to Click to switch back to original size.
- Click it to enable smart track detection. Number plate, vehicle bounding box, and other smart tracking information will be displayed in the video image.
- Click it, and the window is displayed in full screen; double-click or right-click to exit full screen.

Table 4-5 Image adjustment description

|   | lcon | Name       | Description                                                     |
|---|------|------------|-----------------------------------------------------------------|
| _ |      |            | Adjust the overall image brightness. Change the value when      |
| * |      | Brightness | the image is too bright or too dark. The range is from 0 to 128 |
|   |      |            | (64 by default).                                                |

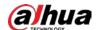

| Icon     | Name       | Description                                                     |
|----------|------------|-----------------------------------------------------------------|
|          | Contrast   | Change the value when the image brightness is proper but        |
| •        |            | contrast is not enough. The range is from 0 to 128 (64 by       |
|          |            | default).                                                       |
|          | Hue        | Adjust the image hue. For example, change red into blue. The    |
| <u> </u> |            | default value is made by the light sensor, and normally it does |
|          |            | not have to be adjusted. The range is from 0 to 128 (64 by      |
|          |            | default).                                                       |
| +4       | Saturation | Adjust the color vividness, and will not influence the image    |
|          |            | overall brightness. The range is from 0 to 128 (64 by default). |
| Restore  |            | Restore brightness, contrast, saturation, and hue to default    |
| INESTOTE |            | values.                                                         |

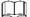

In this image adjustment window, you can only adjust image brightness, contrast, hue, and saturation of local web. To adjust system brightness, contrast, hue, and saturation, go to **Setting > Camera > Attribute > General**.

## 4.3.3 Logged Plate Number

Displays the plate number recognized by the Camera in real-time when a vehicle passes.

### 4.3.4 Plate Snapshot

Displays the snapshot of license plate when a vehicle passes.

## 4.3.5 System Functions

Click the icons to set system functions, which include playback, video recording, and snapshot query, intelligent rules setting, alarm event setting, and system logout. See more details in the following chapters.

### 4.3.6 Functions of the Live Interface

This section introduces operations such as image, and video capture, zoom, record, and talk.

Figure 4-21 General function option column

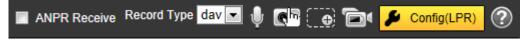

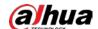

Table 4-6 General function option

| Icons                | Name      | Description                                                                     |
|----------------------|-----------|---------------------------------------------------------------------------------|
| ICOIIS               | Name      |                                                                                 |
|                      |           | Select the check box, and the Camera automatically receives                     |
|                      |           | vehicle snapshots, and detects event information triggered by                   |
| ✓ ANPR Receive       | ANPR      | sources such as radar or video detection, and displays such                     |
|                      | Receive   | snapshots, and information at the lower part of the interface.                  |
|                      |           | The snapshots are saved in the storage path defined by                          |
|                      |           | Setting > Storage > Destination > Save Path.                                    |
| Record Type dav ▼    | Record    | Select the format of video recordings (dav by default). It is                   |
| Record Type dav      | Type      | required to be <b>ps</b> for GB 28181.                                          |
|                      | T-U.      | Click Talk, and you can communicate with people on site                         |
| <b>W</b>             | Talk      | through the camera.                                                             |
|                      |           | Click to take a snapshot when a vehicle passes. The                             |
|                      |           | snapshot is saved in the storage path.                                          |
|                      | Manual    |                                                                                 |
| <b>€</b> 1           | Snapshot  | Enable ANPR Receive first.                                                      |
|                      |           | <ul> <li>To change the storage path of snapshots, go to Setting &gt;</li> </ul> |
|                      |           | Storage > Destination > Save Path.                                              |
|                      |           |                                                                                 |
|                      | Dimital   | Drag to select any area in the video window, and then the                       |
| Φ.                   | Digital   | area will be zoomed in. In any area of the video window, click                  |
| C                    | Zoom      | or right-click to exit.                                                         |
|                      |           | of fight-click to exit.                                                         |
|                      |           | Click it to start recording. Click again to stop recording.                     |
|                      | Video     |                                                                                 |
|                      | Recording | You can set the storage path of video recordings from                           |
|                      |           | Setting > Storage > Destination > Save Path.                                    |
| <b>₽</b> Config(LPR) | Config    | You can draw the area of plate detection, adjust camera's                       |
| Config(LFR)          | (LPR)     | focal length, and set applicable region.                                        |

Click

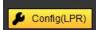

, and the interface of Config (LPR) is displayed.

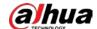

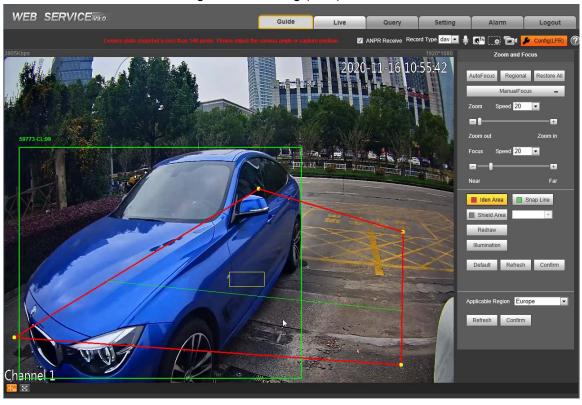

Figure 4-22 Config (LPR)

The steps of config (LPR) are shown as follows.

Step 1 Set focus, and zoom mode, which is used to recognize vehicle. Refer to Table 4-7 for more details.

Table 4-7 Focus parameter description

| Parameter   | Description                                                                         |  |  |  |
|-------------|-------------------------------------------------------------------------------------|--|--|--|
| Auto Focus  | Auto adjust camera lens, and make the scenario clearly focused.                     |  |  |  |
| Regional    | Click <b>Regional</b> , and then draw a box in the video image to focus the defined |  |  |  |
| Regional    | region in the box.                                                                  |  |  |  |
|             | Manually set focus parameter, and make the camera focus on the vehicle.             |  |  |  |
|             | • Zoom:                                                                             |  |  |  |
|             | Speed: There are totally 3 levels to be selected                                    |  |  |  |
|             | ♦ Zoom in, zoom out: Click  to zoom in, click  to zoom out; Or                      |  |  |  |
| Manual      | directly drag adjustment bar, and set zoom.                                         |  |  |  |
| Focus       | • Focus:                                                                            |  |  |  |
|             | Speed: There are totally 3 levels to be selected                                    |  |  |  |
|             | ♦ Near, far: Click  to focus on far place, click  to focus on near                  |  |  |  |
|             | place. You can also directly drag adjustment bar to set near, and far               |  |  |  |
|             | focal length.                                                                       |  |  |  |
| Restore All | Restore all to initialized settings.                                                |  |  |  |

Step 2 Select, and draw the config line type. Refer to Table 4-8 for more details.

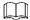

The configured area line, and detection line in **Guide** are displayed in the video interface.

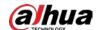

| Parameter   | Description                                                                      |  |
|-------------|----------------------------------------------------------------------------------|--|
| Iden Area   | Click it, and draw the area range which needs to be detected.                    |  |
| luen Area   | The recognition area line is displayed as red box.                               |  |
|             | Draw the detection line which triggers video capture, it is as functional as the |  |
| Coop Line   | line in traffic. It will trigger, and take snapshot when the vehicle crosses the |  |
| Snap Line   | detection line.                                                                  |  |
|             | Snap line is displayed as green line.                                            |  |
|             | Set the area range which needs to be shielded. LPR is not implemented            |  |
| Shield Area | within the shielded area. It supports setting max two shielded areas.            |  |
|             | Area line is displayed as gray box.                                              |  |

Step 3 Draw lines on the view interface.

Click Redraw to delete lines one by one.

Step 4 Click Confirm to save the drawn lines.

<u>Step 5</u> Select **Applicable Region** from **Russian-Speaking Region** and **Europe**. System restarts after changing the region and all the functions such as plate recognition, alarm trigger and more apply to the selected area.

Step 6 Click Confirm to save the region change.

## 4.3.7 Vehicle Snapshot

Select ANPR Receive, and then snapshots will be displayed when vehicles pass.

### 4.3.8 Event List

Select **ANPR Receive**, and the event information will be displayed, including No., event types, capture time, lanes, plates, vehicle color, speed, vehicle signs, and vehicle types.

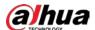

## 4.4 Query

Click the **Query** tab, and the system displays query interface where you can search for pictures, and video recordings.

## 4.4.1 Image Search

#### **4.4.1.1 SD Picture**

Search conditions can be set in this section. You can search for event, and plate information of the SD card within the period.

Step 1 Select Query > Image Search > SD Card Image.

Figure 4-23 SD Picture

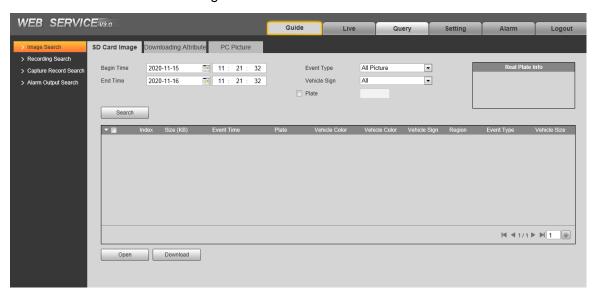

Step 2 Configure the parameters as needed.

Table 4-9 SD picture parameter description

| Parameter    | Description                                                                        |  |
|--------------|------------------------------------------------------------------------------------|--|
| Begin Time   | Set the period of Image Search.                                                    |  |
| End Time     |                                                                                    |  |
| Event Type   | Search for all pictures, or search for pictures which conform to requirements      |  |
| Event Type   | according to filtering condition based on violation type.                          |  |
| Vehicle Sign | Take vehicle sign as query condition, then it can select one or all.               |  |
|              | Select the <b>Plate</b> check box, take plate feature as query condition, and then |  |
| Plate        | inquire the pictures which conform to requirements.                                |  |
| riale        | You can also set some parameters of the plate to realize fuzzy query of plate      |  |
|              | number.                                                                            |  |

Step 3 Click **Search**, and it displays all the picture file lists which conform to query condition in the file list.

Click some line in the list, and the plate picture information will be displayed in **Real Plate Info**.

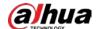

Step 4 Download picture.

Click to select pictures, and then click **Download**.

<u>Step 5</u> Set the storage path of picture in the prompted window. The system starts to download the pictures to local PC.

Click **Open** or double-click the picture if you need to view the picture.

If several pictures are selected at the same time, click **Open** to view all the pictures.

## 4.4.1.2 Image Downloading Attribute

In this section, you can set the picture download time, and mode. Confirm picture name according to **Help**.

Step 1 Select Query > Image Search > Downloading Attribute.

Figure 4-24 Download attribute

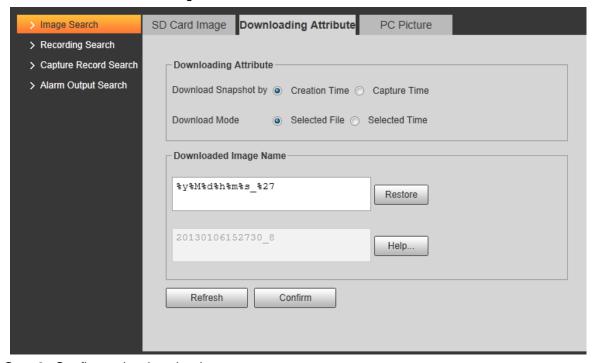

Step 2 Configure the download parameters.

Table 4-10 Download attribute parameters description

| Parameter        | Description                                                              |  |
|------------------|--------------------------------------------------------------------------|--|
| Download         | Creation Time: When you download snapshot on PC, the downloading         |  |
|                  | time in image attribute is snapshot storage time.                        |  |
| Snapshot         | Capture Time: When you download snapshot on PC, the downloading          |  |
| by               | time in image attribute is snapshot capture time.                        |  |
|                  | Selected File: Select the needed picture (It supports selecting single)  |  |
| Download<br>Mode | picture or several pictures at the same time), click Download, and the   |  |
|                  | system will pop out the save dialog box.                                 |  |
|                  | Selected Time: Click <b>Download</b> , and the system will automatically |  |
|                  | download all the pictures within the defined time.                       |  |

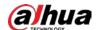

| Parameter | Description                                  |  |
|-----------|----------------------------------------------|--|
| Restore   | Restore the picture name to default.         |  |
| Help      | View the naming rule of downloaded pictures. |  |

Step 3 Click Confirm.

### **4.4.1.3 PC Picture**

The section introduces the way of checking whether the watermark of PC picture is tampered. Step 1 Select Query > Image Search > PC Picture.

Figure 4-25 PC picture

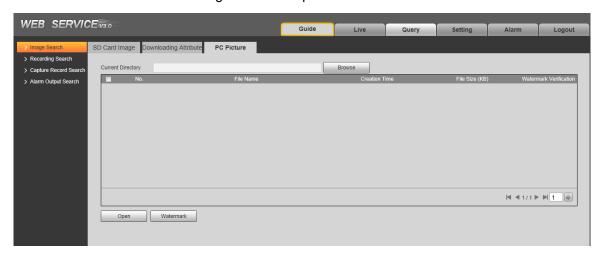

- Step 2 Click **Browse**, and select the folder where the verified picture is located.
- Step 3 Select the picture which needs to be verified.
- Step 4 Click Watermark, and view result in the picture list.

Click **Open** or double-click the picture if you need to preview the picture.

# 4.4.2 Recording Search

### 4.4.2.1 Record

You can set video play of local PC on this interface.

Step 1 Select Query > Recording Search > Recording.

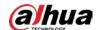

Figure 4-26 Record

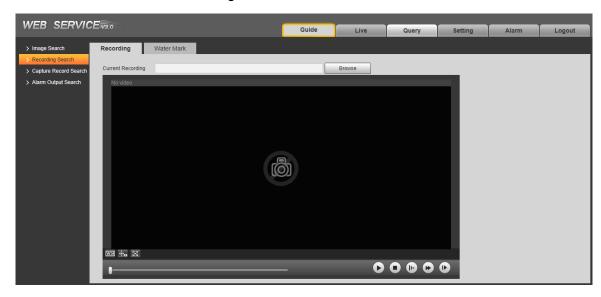

<u>Step 2</u> Click **Browse**, select record path, click **Open**, and view the video. For the function description of video play button, see the table below.

Table 4-11 Play function

| Icon | Description              |
|------|--------------------------|
| 0    | Play video.              |
| 0    | Stop playing video.      |
|      | Slow down video playing. |
|      | Speed up video playing.  |
|      | Skip to the next frame.  |

### 4.4.2.2 Watermark

You can verify whether the watermark of local record is tampered.

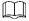

Go to **Setting > Camera > Video > Video**, and select **Watermark Settings** if you want to enable the function, and set corresponding **Watermark Character**. The default watermark character is DigitalCCTV.

Step 1 Select Query > Recording Search > Water Mark.

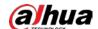

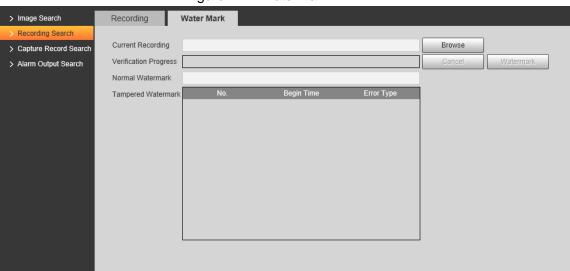

Figure 4-27 Watermark

- Step 2 Click **Browse**, and select a file that you want to verify.
- <u>Step 3</u> Click **Watermark**, and the system displays verify progress, normal watermark, and some other information.

The interface of **Watermark Verification Completed** appears after verification.

# 4.4.3 Capture Record Search

Search for the vehicle record within the defined period, and according to the defined direction.

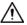

- It supports max 10,000 records or 1,024 records respectively when the Camera is installed with or without TF card.
- If the passing vehicle records are unreadable in Excel after being imported, change them into UTF-8 encoding document in txt, and then they can be opened normally.

Step 1 Select Query > Capture Record Search.

Figure 4-28 Plate Query

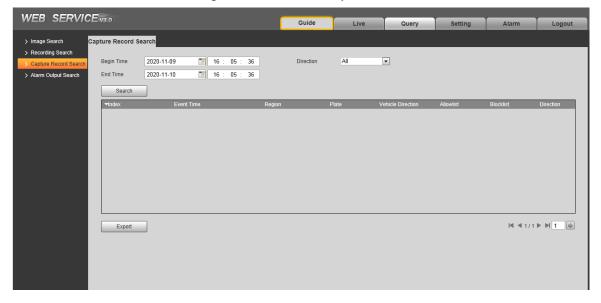

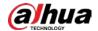

- <u>Step 2</u> Set **Begin Time**, and **End Time**, and then set the **Direction** (vehicle movement direction, including **Approaching**, **Departing**, and **Unknown**).
- <u>Step 3</u> Click **Search** to search for the plates that meet the search conditions.
- Step 4 Click **Export**, and then select storage path to export the results to PC.

## 4.4.4 Alarm Output Search

Set the search conditions to search alarm output.

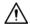

Make sure that all the external devices are connected with the Camera through RS-485 port.

- <u>Step 1</u> Select **Query > Alarm Output Search**.
- Step 2 Set the start time and end Time.
- Step 3 Click Search.

Figure 4-29 Alarm output search

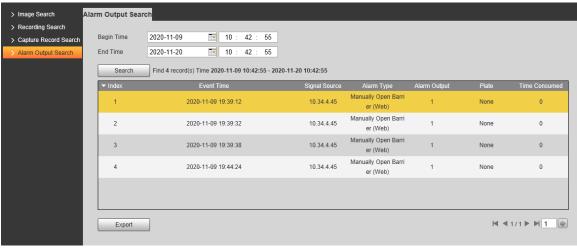

Click **Export** can export the search results to local.

# 4.5 Setting

You can configure several parameters such as ITC, camera, network, event, storage, system, and system information.

## 4.5.1 ITC

You can set intelligent parameters of the Camera.

### 4.5.1.1 Detection

### 4.5.1.1.1 Snapshot

You can set snapshot rule of the Camera.

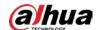

### Step 1 Select Setting > ITC > Detection > Snapshot.

Figure 4-30 Snapshot

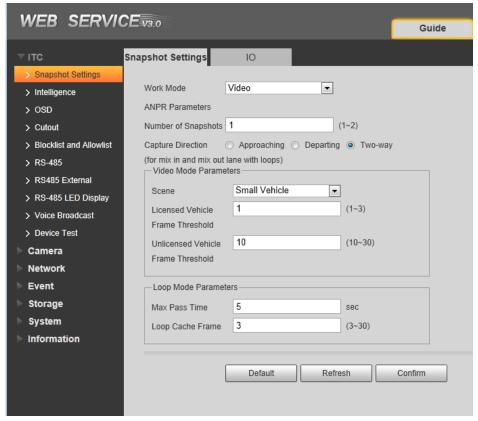

Step 2 Configure the parameters.

Table 4-12 Description of capture parameters

| Parameter                | Description                                                                                                    |  |
|--------------------------|----------------------------------------------------------------------------------------------------|--|
| Work Mode                | <ul> <li>Loop: Use loop to take snapshots.</li> <li>Video: Use video to take snapshots.</li> <li>Mixmode: Use loop and video to take snapshots.</li> </ul>                                                                                                    |  |
| Number of Snapshots      | It can take 1–2 snapshot(s).                                                                                                    |  |
| Capture<br>Direction     | <ul> <li>Approaching: Only captures vehicles that approach.</li> <li>Departing: Only captures vehicles that depart.</li> <li>Two-way: Captures vehicles that approach or depart.</li> </ul>                                                                                                    |  |
| Video Mode<br>Parameters | <ul> <li>Scene: Select Small Vehicle or Large Vehicle as needed.</li> <li>Licensed Vehicle Frame Threshold: Configure the frame number of capturing licensed vehicle. 1 (default) means to capture when detecting one frame of licensed vehicle passing detection area.</li> <li>Unlicensed Vehicle Frame Threshold: Configure the frame number of capturing unlicensed vehicle. 10 (default) means to capture when detecting 10 frames of unlicensed vehicle passing detection area.</li> </ul> |  |

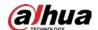

| Parameter               | Description                                                                                                    |  |
|-------------------------|----------------------------------------------------------------------------------------------------|--|
|                         | Max Pass Time: Configure the maximum time for vehicle passing. 5 s                                                                                                    |  |
| Loop Mode<br>Parameters | <ul> <li>(default) means that under loop mode, the capture will not take snapshots when both loops are triggered within 5 s interval.</li> <li>Loop Cache Frame: Configure the cache frame number of loop. 3 (default) means to save 3 frames of loop detection result.</li> </ul> |  |

Step 3 Click Confirm.

### 4.5.1.1.2 IO

You can configure loop IO snapshot parameters.

Step 1 Select Setting > ITC > Snapshot Settings > IO.

Step 2 Select Loop I/O checkbox.

Figure 4-31 IO

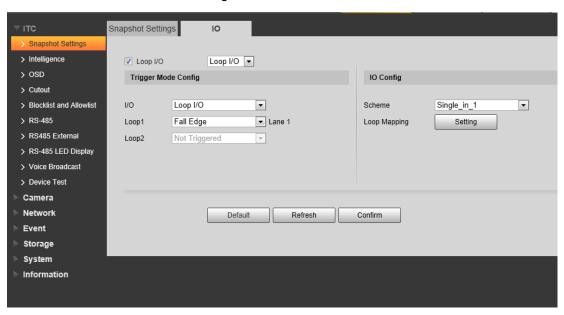

Step 3 Configure parameters.

Table 4-13 Loop I/O parameters

| Parameter |        | Description                                                             |
|-----------|--------|-------------------------------------------------------------------------|
|           | Ю      | Only <b>Loop I/O</b> can be selected.                                   |
|           | Loop 1 | Set the loop trigger mode.                                              |
| Trigger   |        | Not triggered: No capture is triggered.                                 |
| Mode      |        | Rise Edge: Capture is triggered when the vehicle enters loop.           |
| Config    | Loop 2 | Fall Edge: Capture is triggered when the vehicle exits loop.            |
|           |        |                                                                         |
|           |        | When the scheme is <b>single_in1-snap</b> , then loop 2 can not be set. |

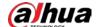

|           |         | Set IO snapshot scheme.                                           |
|-----------|---------|-------------------------------------------------------------------|
|           |         | Single_in_1: Lay single loop, and it will take snapshot when      |
|           |         | the vehicle enters loop.                                          |
|           | Scheme  | Double_in_1: Lay double loops, and it will take snapshot          |
|           |         | when the vehicle enters the first loop.                           |
|           |         | Double_in_2: Lay double loops, and it will take snapshot          |
| IO Config |         | when the vehicle enters the second loop.                          |
|           |         | Select the corresponding relationship between logical loop, and   |
|           |         | physical loop.                                                    |
|           | Loop    |                                                                   |
|           | Mapping | • When the scheme is <b>single_in_1</b> , only need to select the |
|           |         | physical loop corresponds to logical loop 1.                      |
|           |         | <ul> <li>You need to configure this in mix mode.</li> </ul>       |

Step 4 Click Confirm.

## 4.5.1.2 Intelligence

### 4.5.1.2.1 Recognition

You can set vehicle recognition parameter, recognition mode, and some other functions. Step 1 Select Setting > ITC > Intelligence > Intelligent Analysis > Recognition.

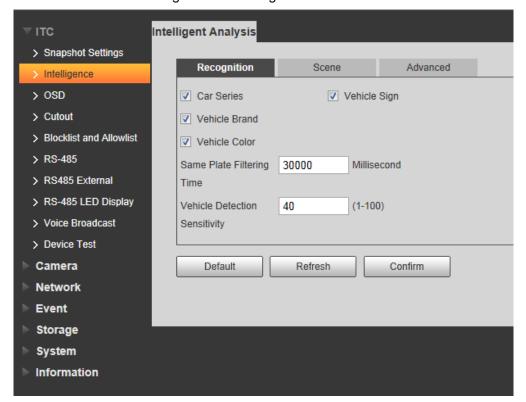

Figure 4-32 Recognition

Step 2 Configure parameters.

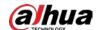

| Table 4 14 Necognition parameters description |                                                                     |  |
|-----------------------------------------------|---------------------------------------------------------------------|--|
| Parameter                                     | Description                                                         |  |
| Car Series                                    |                                                                     |  |
| Vehicle Sign                                  | Select the target of recognition according to your requirements.    |  |
| Vehicle Br, and                               |                                                                     |  |
| Vehicle Color                                 | Overseas car series not supported.                                  |  |
| Same Plate Filtering                          | One plate can be contured once within the defined period            |  |
| Time                                          | One plate can be captured once within the defined period.           |  |
| Vehicle Detection                             | Set the sensitivity of vehicle detection. The higher the value, the |  |
| Sensitivity                                   | more sensitive the detection.                                       |  |

Table 4-14 Recognition parameters description

Step 3 Click Confirm.

#### 4.5.1.2.2 Scene

You can configure the advanced functions of plate recognition, and customize special functions. Step 1 Select Setting > ITC > Intelligence > Intelligent Analysis > Scene.

ntelligent Analysis > Snapshot Setting: > OSD Mounting Height Mounting Height Mounting Height (1m - 3m)(1m - 3m)(1m - 3m)> Blocklist and Allo > RS485 External RS-485 LED Display Mounting Height (3m - 6m)Refresh Default Confirm

Figure 4-33 Scene

Step 2 Select detection scene as needed.

- Head first: Higher recognition sensitivity towards plate on head.
- Tail first: Higher recognition sensitivity towards plate on tail.
- Bicycle (electric bicycle or motorcycle): Higher recognition sensitivity towards electric bicycle or motorcycle plate.
- Mounting height: Higher recognition sensitivity when the Camera is installed on higher place.

Step 3 Click Confirm.

### 4.5.1.2.3 Advance Configuration

You can configure advanced vehicle recognition function through algorithm.

Step 1 Select Setting > ITC > Intelligence > Intelligent Analysis > Advanced.

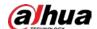

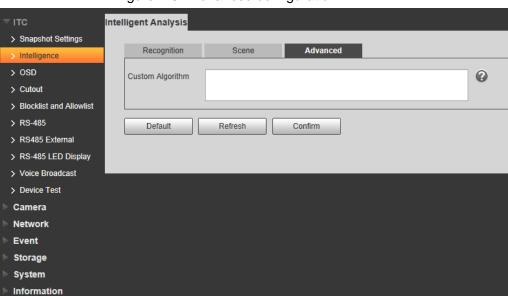

Figure 4-34 Advanced configuration

Step 2 Configure parameters.

Table 4-15 Advanced configuration parameter description

| Parameter        | Description                                   |
|------------------|-----------------------------------------------|
| Custom Algorithm | Enter custom algorithm for advanced function. |
| <b>②</b>         | Click to view advanced algorithm formula.     |

# 4.5.1.3 OSD Configuration

Set the overlapping OSD (On-screen Display) information on video and image.

### 4.5.1.3.1 Video OSD

Set OSD information of video channel.

Step 1 Select **Setting > ITC > OSD > Video OSD**.

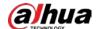

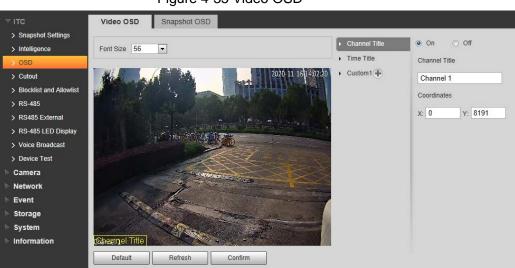

Figure 4-35 Video OSD

- Step 2 Select font size.
- Step 3 Set channel title, and coordinates.
  - 1) Click Channel Title.
  - 2) Select On.
  - 3) Enter channel name.
  - 4) Drag the yellow box or enter coordinate directly to set the location of channel title.
- Step 4 Set time title, and location.

Snapshot Settings
> Intelligence

OSD

Cutout
> Blocklist and Allowlist
> RS-485
> RS485 External
> RS-485 LED Display
> Voice Broadcast
> Device Test
Camera
Network
Event
Storage
System
Information

Video OSD
Snapshot OSD

Snapshot OSD

Channel Title
On Off
Time Title

Time Title

Coordinates

X 8191
Y: 724

Refresh
Confirm

Figure 4-36 Time title

- 1) Click Time Title.
- 2) Select On, and check Display Week Info.
- 3) Drag the yellow box or enter coordinate directly to set the location of time title.

Step 5 Click **Custom1** , select **On**, and then set OSD information, and its display location according to requirement.

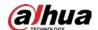

Figure 4-37 Custom

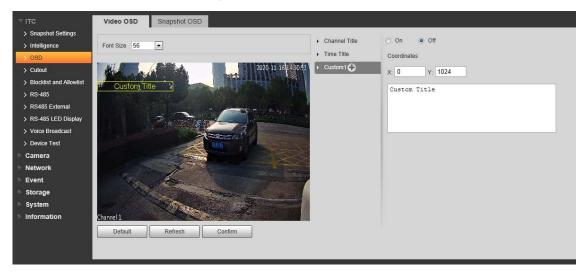

The system supports up to 6 customized regions.

Step 6 Click Confirm.

### 4.5.1.3.2 Snap OSD

You can set OSD information of pictures.

Step 1 Select **Setting > ITC > OSD > Snapshot OSD**.

Figure 4-38 Snap OSD

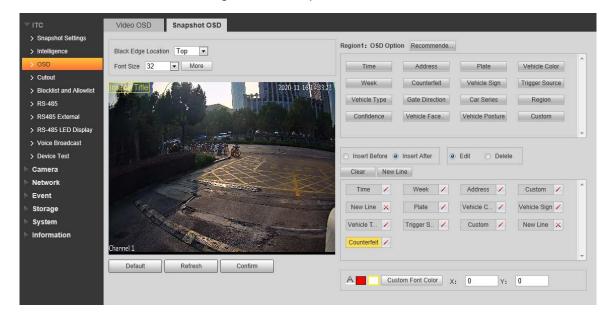

- <u>Step 2</u> Move the title box to displayed location, or manually enter coordinate value into the X/Y box in the lower-right corner of the interface.
- <u>Step 3</u> Select **Black Edge Location**, and then you can set the position of the OSD black strip. You can select from **Top**, **Bottom**, and **None**.
- Step 4 Set font size of OSD information. You can set font color of picture OSD information in

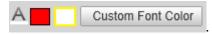

Step 5 Click More.

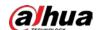

Figure 4-39 New line, and OSD separator

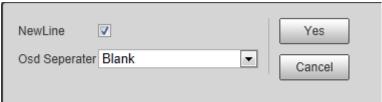

<u>Step 6</u> Select the **NewLine** check box as needed, and then set separator types of OSD information.

You can manually enter other separators when selecting **Custom** from **Osd Separator**. Step 7 Set OSD Option.

Table 4-16 Snap OSD parameters description

| Parameter    | Description                                                                                                    |  |
|--------------|----------------------------------------------------------------------------------------------------|--|
| Insert       | Select one OSD option, click <b>Insert Before</b> , and select other OSD options. The                                                                                        |  |
| Before       | new OSD options will be displayed before original OSD option.                                                                                                    |  |
| Insert After | Select one OSD option, click Insert After, and select other OSD options. The                                                                                                 |  |
| Insert Arter | new OSD option will be displayed after the original OSD option.                                                                                                    |  |
| Edit         | Click it, and all the OSD information status is displayed as except <b>New</b> Line. Click to modify the prefix, suffix, content, and separator of corresponding OSD option. |  |
| Delete       | Click it, and all the selected OSD information status is displayed as X, click to delete corresponding OSD option.                                                           |  |
| Clear        | Delete all the OSD information.                                                                                                    |  |
|              | After selecting some OSD information, click <b>New Line</b> , and the OSD                                                                                                    |  |
| New Line     | information inserted after New Line will be displayed in a new line on the                                                                                                   |  |
|              | picture.                                                                                                    |  |

Step 8 Click Confirm.

# 4.5.1.4 Snapshot Cutout

Enable plate cutout function, and the system will cut out the recognized plate picture, and save it to the storage path.

Step 1 Select Setting > ITC > Cutout.

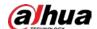

Figure 4-40 Snap cutout

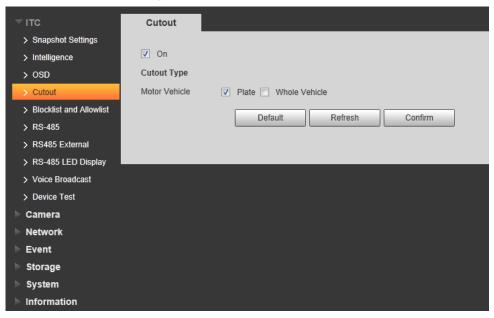

<u>Step 2</u> Select **On**, and select **Plate** or **Whole Vehicle**, and then the function of plate cutout or whole vehicle cutout is enabled.

Step 3 Click Confirm.

### 4.5.1.5 Blocklist and Allowlist

## 4.5.1.5.1 Fuzzy Matching

Enable fuzzy match, and set the fuzzy match conditions. The vehicle with plate meeting the matching conditions will be considered as allowlist vehicle, and the Camera will automatically open the barrier.

Step 1 Select Setting > ITC > Blocklist and Allowlist > Fuzzy Matching.

Figure 4-41 Fuzzy matching

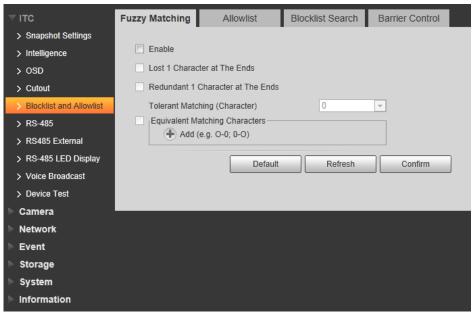

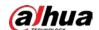

<u>Step 2</u> Select the **Enable** check box to enable fuzzy match, and then configure the parameters as needed.

Table 4-17 Allowlist parameters description

| Parameter                               | Description                                                                                                    |
|-----------------------------------------|----------------------------------------------------------------------------------------------------|
| Lost 1 Character at The Ends            | Plate number will be matched when the first or last character of the detected plate is missing.                                                                               |
| Redundant 1<br>Character at<br>the Ends | Plate number will be matched when one more character is detected before the first character or after the last character of the plate.                                         |
| Tolerant<br>Matching<br>(Character)     | Set the tolerant matching value (0, 1, or 2), and plate number will be matched successfully when 0, 1, or 2 characters different from the recorded plate number are detected. |
| Equivalent matching Characters          | Click to add the fuzzy match condition. For example, if o is detected by the Camera, the character will be automatically recognized as 0, as shown in the figure above.       |

Step 3 Click Confirm.

#### 4.5.1.5.2 Allowlist

You can search, and check whether a plate number is included in the allowlist, or you can import or export plate number in the allowlist.

Step 1 Select Setting > ITC > Blocklist and Allowlist > Allowlist.

Fuzzy Matching Allowlist Blocklist Search Barrier Control

> Snapshot Settings
> Infiligence
> OSD
> Outout

> Blocklist Allowlist

| Dispossit and Allowlist
| Dispossit and Allowlist
| Dispossit and Allowlist
| R3-485 | Echemal
| R4-485 | Echemal
| R4-485 | Echemal
| Network
| Event
| Storage
| System
| Information | Detail Info
| Plate Number | A56 | Vehicle Owner Name | Information | Tend Information | Tend Information | Tend Information | Tend Information | Tend Information | Tend Information | Tend Information | Tend Information | Tend Information | Tend Information | Tend Information | Tend Information | Tend Information | Tend Information | Tend Information | Tend Information | Tend Information | Tend Information | Tend Information | Tend Information | Tend Information | Tend Information | Tend Information | Tend Information | Tend Information | Tend Information | Tend Information | Tend Information | Tend Information | Tend Information | Tend Information | Tend Information | Tend Information | Tend Information | Tend Information | Tend Information | Tend Information | Tend Information | Tend Information | Tend Information | Tend Information | Tend Information | Tend Information | Tend Information | Tend Information | Tend Information | Tend Information | Tend Information | Tend Information | Tend Information | Tend Information | Tend Information | Tend Information | Tend Information | Tend Information | Tend Information | Tend Information | Tend Information | Tend Information | Tend Information | Tend Information | Tend Information | Tend Information | Tend Information | Tend Information | Tend Information | Tend Information | Tend Information | Tend Information | Tend Information | Tend Information | Tend Information | Tend Information | Tend Information | Tend Information | Tend Information | Tend Information | Tend Information | Tend Information | Tend Information | Tend Information | Tend Information | Tend Information | Tend Information | Tend Information | Tend Information | Tend Information | Ten

Figure 4-42 Allowlist

### Step 2 Configure parameters.

- Plate No.: Enter the plate number (enter some characters). Click **Search**, and check whether the plate number exists in the allowlist.
- Edit plate information: Click of the corresponding plate number searched, and edit the plate number. Click Save.

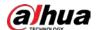

- Delete single plate number: Click of the corresponding plate number searched, and delete it from the allowlist.
- Delete plate number in batches: click **Clear All**, and then click **Confirm** in the dialog box to delete all the allowlist information.
- Adding vehicles to allowlist one by one:
- 1) Click Add.

Figure 4-43 Add

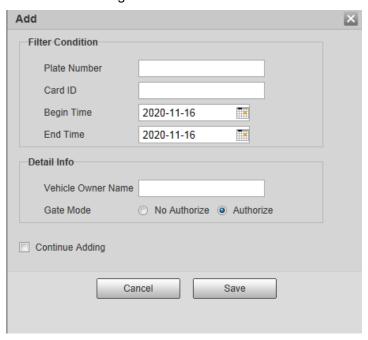

- 2) Enter complete plate number, and card ID.
- 3) Set the **Begin Time**, and **End Time** of the plate number which exists in allowlist. The vehicle will be no longer considered as allowlist vehicle beyond the defined time range.
- 4) Enter Vehicle Owner Name, and select Gate Mode (barrier gate) from No Authorize (no permission of auto opening barrier), and Authorize (auto opening barrier) as needed.

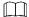

 $\square$ 

You need to enable barrier control from **Setting > ITC > Blocklist and Allowlist > Barrier Control.** 

5) Select **Continue Adding**, click **Save**, and the system will save allowlist plate number information, and directly enter the adding interface of next allowlist plate.

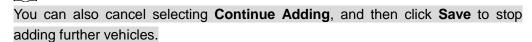

- Exporting vehicles to allowlist in batches:
- 1) Click **Export, and** it pops up the **Encrypt Config** dialog box.
- 2) Check **Open** (encrypt) or **Off** (do not encrypt) as needed, and then click **Confirm**.

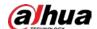

Figure 4-44 Encrypt config

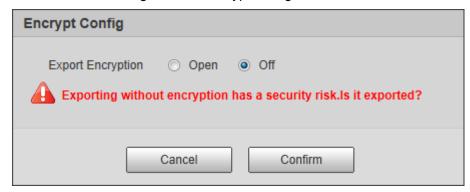

- 3) Select the path of storing files. Click **Save**, and export allowlist to local in .csv format, which can be opened in Excel.
- Importing vehicles to allowlist in batches:
- Click **Template** to download the template, or open the .csv file you exported, fill in the allowlist data which needs to be imported according to template format, and then save the file.
- 2) Click Browse..., and select the path where template file exists.
- 3) Click **Import**, and you can import the allowlist data into the system in batches.

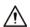

Make sure that the time format in list is in accordance with that of the Camera when importing allowlist.

#### 4.5.1.5.3 Blocklist Search

You can search, and check whether some plate exist in the blocklist, import, and export Blocklist plate number, and vehicle information.

Step 1 Select Setting > ITC > Blocklist and Allowlist > Blocklist Search.

Figure 4-45 Blocklist search

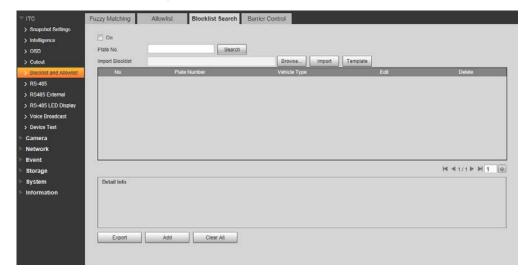

<u>Step 2</u> The query, import, and export of blocklist is similar to those of allowlist. For details, see "4.5.1.5.2 Allowlist".

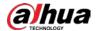

### 4.5.1.5.4 Barrier Control

You can set the barrier control mode, and configure information of opening, and closing barrier. Step 1 Select Setting > ITC > Blocklist and Allowlist > Barrier Control.

Figure 4-46 Barrier control

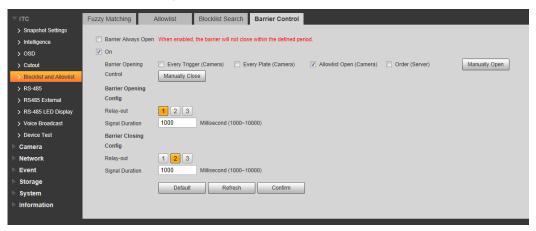

Step 2 Configure parameters.

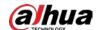

Table 4-18 Barrier control parameter description

| Parameter              | Description                                                                  |  |
|------------------------|------------------------------------------------------------------------------|--|
| Barrier<br>Always Open | Select it, and enable the function of barrier always open. Configure the     |  |
|                        | period of barrier always open. The barrier will not close during the defined |  |
| 7 iiiiayo opon         | period.                                                                      |  |
| On                     | Select it to enable barrier control, and configuration.                      |  |
|                        | Triggers alarm through different modes, and remotely controls the barrier    |  |
|                        | opening and close.                                                           |  |
|                        | • Every Trigger (Camera): Capture any vehicle, and output open barrier       |  |
|                        | signal.                                                                      |  |
|                        | • Every Plate (Camera): Capture any plated vehicle, and output open          |  |
| Barrier                | barrier signal.                                                              |  |
| Opening                | Allowlist Open (Camera): Capture the vehicle which conforms to               |  |
| Control                | allowlist or fuzzy matching, and then output open barrier signal.            |  |
|                        | Order (Server): Platform sends command, and output open barrier              |  |
|                        | signal.                                                                      |  |
|                        |                                                                              |  |
|                        | You can configure barrier opening control as allowlist open (camera), and    |  |
|                        | order (server) at the same time. allowlist open (camera) takes priority.     |  |
| Barrier                |                                                                              |  |
| Opening                | Relay-out: Alarm linkage output port. You can select anyone one of the       |  |
| Config                 | 3 ports.                                                                     |  |
| Barrier                | Signal Duration: The duration that the barrier opening or closing signal     |  |
| Closing                | lasts.                                                                       |  |
| Config                 |                                                                              |  |

Step 3 Click Confirm.

### 4.5.1.6 RS-485

You can configure the RS-485 serial protocol of the external device. After configuration, you can set related parameters of the device on Web.

## **Prerequisites**

The RS-485 port of the external device has been connected with the Camera.

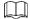

Some devices support 2 serial ports configuration, and the actual interface shall prevail.

Step 1 Select Setting > ITC > RS-485 > Trigger Mode.

Step 2 Configure parameters as needed.

1) DHRS.

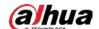

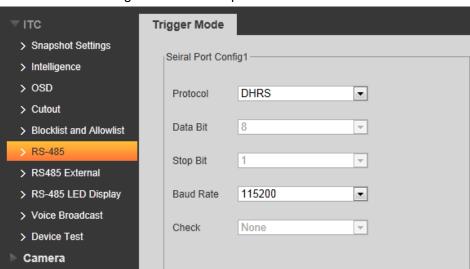

Figure 4-47 DHRS parameters

Table 4-19 DHRS parameters description

| Parameter | Description                                                         |  |  |
|-----------|---------------------------------------------------------------------|--|--|
| Data Bit  | 8 by default, and cannot change.                                    |  |  |
| Stop Bit  | 1 by default, and cannot change.                                    |  |  |
| Baud Rate | The transmission speed of the code element. Options are 4800, 9600, |  |  |
|           | 19200, 38400, 115200.                                               |  |  |
| Check     | None by default, and cannot change.                                 |  |  |

2) RS-485 transparent transmission.

The third party platform can control the RS-485 output of the Camera through RS-485 transparent transmission, and then you can connect external devices. Trigger capture through transmitting capture command. To test the RS-485 transparent transmission sending, and receiving conditions, select **Hexadecimal** 

Figure 4-48 RS-485 Transparent transmission

Sending, and then click Open at the right side of Receiving Area.

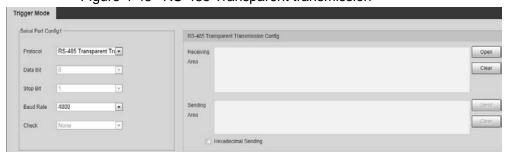

Serial port push.

You can configure the serial port push information. The camera pushes the snapshots to the third serial collection device through RS-485.

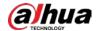

Figure 4-49 Serial port push

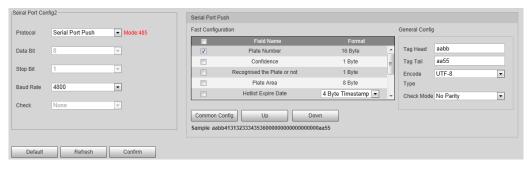

Table 4-20 Serial port push parameter description

| Parameter      |               | Description                                                        |
|----------------|---------------|--------------------------------------------------------------------|
| Quick          | Field Name    | Select fields to send to the third serial collection               |
| configuration  |               | device.                                                            |
|                |               | <u>⊘</u>                                                           |
|                |               | Hover over the fields, you can see the explanations.               |
|                |               | Select the checkbox next to Field Name to select all               |
|                |               | the fields.                                                        |
|                | Format        | Format of the fields.                                              |
|                | Common Config | Click to restore to commonly selected fields (default).            |
|                | Up/Down       | Click to move the field position up or down.                       |
| General config | Tag Head      | The tag head of data package. It is <b>aabb</b> by default.        |
|                | Tag Tail      | The tag tail of data package. It is <b>aa55</b> by default.        |
|                | Encode Type   | Select encode type from <b>UTF-8</b> (default) and <b>GB2312</b> . |
|                | Check Mode    | Select check mode from No Parity, CheckSum and                     |
|                |               | XOR Check.                                                         |

Step 3 Click Confirm.

# 4.5.1.7 RS-485 LED Display

Connect the LED display with the Camera through RS-485, and then you can configure the status, display type, display color, action, speed, and more parameters of the LED.

Step 1 Select **Setting > ITC > RS-485 LED Display**.

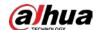

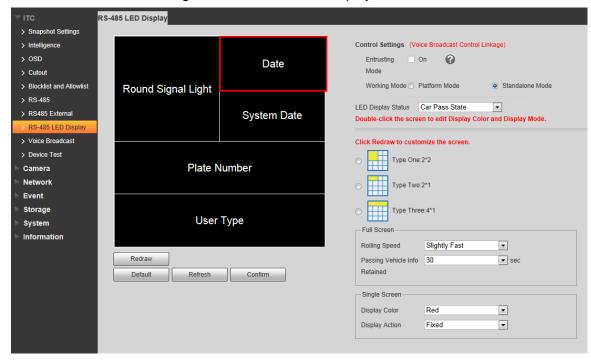

Figure 4-50 RS-485 LED display

Step 2 Configure LED parameters.

Table 4-21 LED parameters description

| Parameter     | Description                                                                          |  |
|---------------|--------------------------------------------------------------------------------------|--|
| Entrusting    | Select <b>On</b> , and then the LED will be totally controlled by superior platform. |  |
| Mode          |                                                                                      |  |
|               | The protocol must be supported by the platform.                                      |  |
| Working       | Platform Mode: Select this to allow platform to control LED display                  |  |
| Mode          | information.                                                                         |  |
|               | Standalone Mode: Display as configured, and not controlled by any                    |  |
|               | platforms.                                                                           |  |
| LED Display   | Select from Car Pass State, and Normal Status. The LED screen will                   |  |
| Status        | display as configured during the time period of either status.                       |  |
| Drawing Type  | Select display type from 2 × 2, 2 × 1, and 4 × 1.                                    |  |
| Full Screen   | Rolling Speed: The rolling speed of the information on LED, including                |  |
|               | Slow, Slightly Slow, Medium, Slightly Fast (default), and Fast.                      |  |
|               | Passing Vehicle Info Retained: The display duration of the passing                   |  |
|               | vehicle information on LED, including 10 s, 20 s, 30 s (default), 40 s, 50           |  |
|               | <b>s</b> , and <b>60 s</b> .                                                         |  |
| Single Screen | Display Color: Select information display color on LED.                              |  |
|               | Display Action: Select information display action on LED from <b>Fixed</b> ,         |  |
|               | and <b>Roll</b> .                                                                    |  |
|               | Display Field: Right-click on a screen to select display field.                      |  |

<u>Step 3</u> (Optional) Click **Redraw** to change the LED display. You can select the drawing type, display field, and other parameters referring to above parameter description.

### Step 4 Click Confirm.

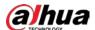

### 4.5.1.8 Voice Broadcast

You can configure the voice broadcast content, volume, and encoding of the ANPR camera.

### 4.5.1.8.1 Broadcast Content

Configure the broadcast content, and the Camera will broadcast the content when vehicles passing.

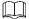

Some devices do not support voice.

Step 1 Select Setting > ITC > Voice Broadcast > Broadcast Content.

Step 2 Select broadcast options as needed.

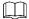

If the Barrier Control is selected as Order (Server), Parking Fee, Parking Duration, Expire At, and Entry/Exit Time will be available after the voice broadcast is controlled by the platform.

Figure 4-51 Broadcast content

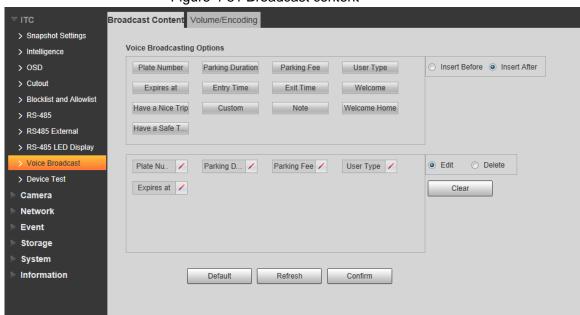

Step 3 Configure parameters.

Table 4-22 Broadcast content parameters description

| Parameter     | Description                                                                      |  |
|---------------|----------------------------------------------------------------------------------|--|
| Insert Before | Insert an option before the selected one on the display area.                    |  |
| Insert After  | Insert an option after the selected one on the display area.                     |  |
| Edit          | Click next to the broadcast option to edit the prefix, and suffix of the option. |  |
| Delete        | Click next to the broadcast option to delete the option.                         |  |
| Clear         | Delete all broadcast options.                                                    |  |

Step 4 Click Confirm.

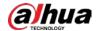

### 4.5.1.8.2 Volume/Encoding

Configure the volume of voice broadcast.

Step 1 Select Setting > ITC > Voice Broadcast > Volume/Encoding.

Step 2 Configure the input volume, output volume, and speaking speed as needed.

Figure 4-52 Volume/Encoding

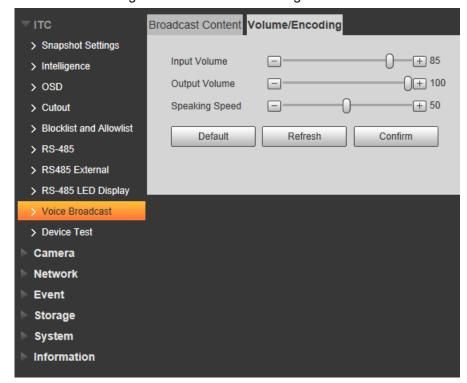

Step 3 Click Confirm.

### 4.5.1.9 Device Test

### 4.5.1.9.1 Device Test

You can test the barrier opening, and closing, capture, display content, voice broadcast, and abnormal configuration modules to see if they work as configured. You can also export related device information.

<u>Step 1</u> Select **Setting > ITC > Device Test > Device Test**.

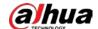

Figure 4-53 Device test

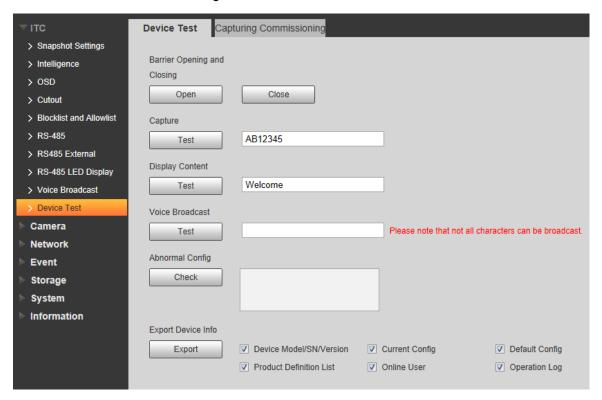

Step 2 Configure parameters.

Table 4-23 Device test parameter description

| Parameter          | Description                                                                             |
|--------------------|-----------------------------------------------------------------------------------------|
| Barrier Opening,   | Click <b>Open</b> or <b>Close</b> to test the barrier.                                  |
| and Closing        |                                                                                         |
| Capture            | Click <b>Test</b> to stimulate capture, and view the snapshot in <b>Live</b> interface. |
| Display Content    | Click <b>Test</b> , and view whether the LED screen displays as configured.             |
| Voice Broadcast    | Click <b>Test</b> to check whether the device plays sound normally.                     |
|                    |                                                                                         |
|                    | Voice broadcast is available on select models.                                          |
| Abnormal Config    | Click <b>Check</b> , and system checks abnormality automatically.                       |
| Export Device Info | Select device information as needed, and export in batches.                             |

### 4.5.1.9.2 Capturing Commissioning

You can overlay recognition area box, snap line, filtering area box, vehicle box, and license plate box on the snapshots to help check the effect of the capturing commissioning.

Step 1 Select Setting > ITC > Device Test > Capturing Commissioning.

Step 2 Select Overlay lines, and tracking info check box, and then select types as needed.

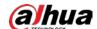

Figure 4-54 Capturing commissioning

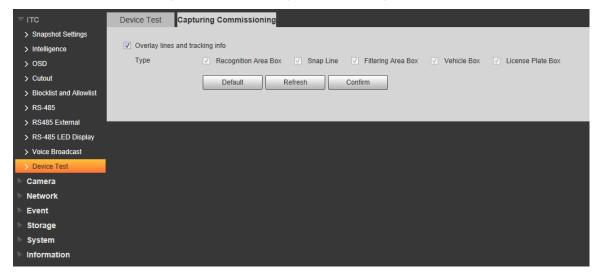

Step 3 Click Confirm.

Step 4 Go to **Live** interface, and then click to manually capture plate. On the snapshot, you can see the selected line information, and you can adjust the capture line, and others as needed.

### **4.5.2 Camera**

You can configure image, video, and stream parameters.

### 4.5.2.1 Attribute

You can adjust the brightness, contrast, saturation of the video image, and set shutter parameters to get clear videos, and recordings that you want.

#### 4.5.2.1.1 General

This section provides guidance on configuring parameters such as image brightness, contrast, saturation, and hue.

Step 1 Select Setting > Camera > Attribute > General.

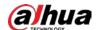

Figure 4-55 General settings

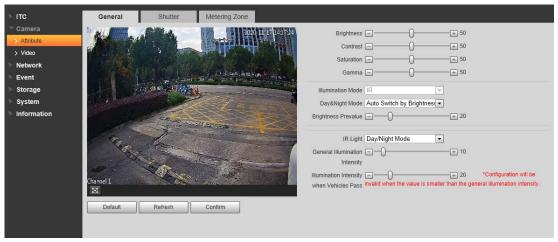

Step 2 Configure parameters.

Table 4-24 General parameters description

| Parameter    | Description  Description                                                          |
|--------------|-----------------------------------------------------------------------------------|
| · drameter   | Adjust the overall image brightness. Change the value when the image is too       |
|              | bright or too dark.                                                               |
|              | The bright, and dark areas will have equal changes. The image becomes blurry      |
| Brightness   |                                                                                   |
|              | when the value is too big. The recommended value is from 40 to 60. The range      |
|              | is from 0 to 100.                                                                 |
|              | It is 50 by default. The bigger the value is, the brighter the image becomes.     |
|              | Change the value when the image brightness is proper but contrast is not          |
|              | enough.                                                                           |
|              | • If the value is too big, the dark area is likely to become darker, and the      |
| Contrast     | bright area is likely to be overexposed.                                          |
| Contract     | The picture might be blurry if the value is set too small. The recommended        |
|              | value is from 40 to 60, and the range is from 0 to 100.                           |
|              | It is 50 by default. The bigger the value is, the more obvious the contrast       |
|              | between the bright area, and dark area will become.                               |
|              | Adjust the color vividness, and will not influence the image overall brightness.  |
|              | The image becomes too flamboyant if the value is too big.                         |
| Saturation   | • The image is not flamboyant enough if the value is too small. The               |
| Saturation   | recommended value is from 40 to 60, and the range is from 0 to 100.               |
|              | It is 50 by default. The bigger the value is, the more flamboyant the image       |
|              | becomes.                                                                          |
| Camma        | Adjust the image brightness level. The higher the value, the brighter, and blurry |
| Gamma        | the image.                                                                        |
| Illumination | Only avenue ID illumination                                                       |
| Mode         | Only supports IR illumination.                                                    |
|              | Color: Applicable in the day, image shows in colors.                              |
| Doy (9 Night | B/W: Applicable at night, the image is black, and white.                          |
| Day&Night    | • Auto Switch by Brightness: Set the brightness prevalue. When the                |
| Mode         | brightness is higher or lower than the prevalue, the image shows in colors        |
|              | or black, and white respectively.                                                 |

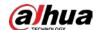

| Parameter    | Description                                                                     |  |
|--------------|---------------------------------------------------------------------------------|--|
| Brightness   | Prevalue of brightness. You can drag the slider to adjust the value. The higher |  |
| Prevalue     | the value, the brighter the video image.                                        |  |
|              | Always Off: Set the IR light to always on.                                      |  |
|              | Always On: Set the IR light to always off.                                      |  |
| ID Limbs     | Day/Night Mode: Automatically turn on or off the IR light according to the      |  |
| IR Light     | configured Day/Night mode.                                                      |  |
|              |                                                                                 |  |
|              | Available on some devices.                                                      |  |
| General      |                                                                                 |  |
| Illumination | Set the illumination intensity when there are no vehicles passing.              |  |
| Intensity    |                                                                                 |  |
| Illumination |                                                                                 |  |
| Intensity    |                                                                                 |  |
| when         | Set the illumination intensity when there are vehicles passing.                 |  |
| Vehicles     |                                                                                 |  |
| Pass         |                                                                                 |  |

Step 3 Click Confirm.

### 4.5.2.1.2 Shutter

This section provides guidance on configuring camera shutter, including shutter mode, exposure mode, gain mode, and scene mode.

Step 1 Select Setting > Camera > Attribute > Shutter.

Figure 4-56 Shutter

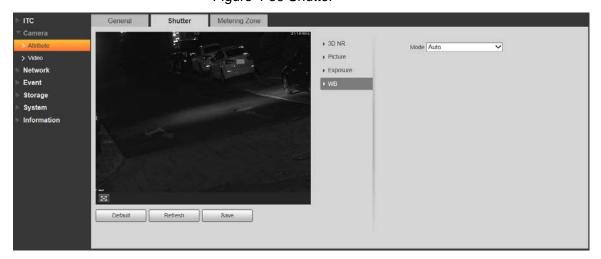

Step 2 Configure parameters.

Table 4-25 Shutter parameters description

| Parameter    | Description                                                         |  |
|--------------|---------------------------------------------------------------------|--|
| 3D NR        |                                                                     |  |
| Video Tridim | When it is On 2D ND is enabled to reduce point of vides             |  |
| Denoise      | When it is <b>On</b> , 3D NR is enabled to reduce noise of video.   |  |
| Video        | Spatial video denoising. The higher the value, the fewer the noise. |  |
| Spatial      |                                                                     |  |

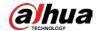

| Parameter           | Description                                                                                                    |  |
|---------------------|----------------------------------------------------------------------------------------------------|--|
| Video<br>Temporal   | Temporal video denoising. The higher the value, the fewer the flicker noise.                                                                                          |  |
| Picture             |                                                                                                    |  |
| Scene               | You can change the scene, and adjust the sharpness of corresponding scene. Scenes available: <b>Dawn/Dusk</b> , <b>Daytime</b> , and <b>Night</b> .                   |  |
| Sharpness           | You can set the sharpness of corresponding scene.  The higher the value, the clearer the image. But there will be noise if sharpness is too high.                     |  |
| WDR                 | Select <b>On</b> to enable WDR (wide dynamic range), which helps provide clear video images in bright, and dark light.                                                |  |
| Exposure            |                                                                                                    |  |
| Iris Adjust<br>Mode | Select the iris adjust mode from <b>Off</b> , and <b>Auto</b> .                                                                                                    |  |
| Mode                | Select the way of adjusting exposure mode. You can select from <b>Manual</b> , and <b>Auto</b> .                                                                      |  |
| Shutter             | You need to set shutter when set <b>Mode</b> to <b>Manual</b> . You can select the shutter value, or select <b>Customized Range</b> , and then set the shutter range. |  |
| Shutter<br>Scope    | You need to set shutter when <b>Customized Range</b> is set as <b>Shutter</b> . Set the time range of shutter.                                                        |  |
| Gain Scope          | You need to set gain scope when set <b>Mode</b> to <b>Manual</b> . Set the value range of gain.                                                                       |  |
| WB                  |                                                                                                    |  |
| Mode                | Set scene mode to adjust the image to its best status.                                                                                                    |  |

Step 3 Click Save.

## 4.5.2.1.3 Metering Zone

This section provides guidance on setting the measure mode of metering zone.

Step 1 Select Setting > Camera > Attribute > Metering Zone.

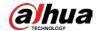

Figure 4-57 Metering Zone

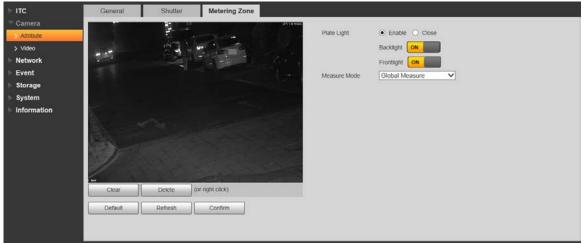

Step 2 Configure parameters.

Table 4-26 Metering zone parameter description

| Parameter       | Description                                                                                                    |  |
|-----------------|----------------------------------------------------------------------------------------------------|--|
| Plate Light     | When selecting <b>Enable</b> , you can turn <b>ON</b> or <b>OFF</b> backlight, and frontlight according to scene requirement, and then improve the backlight image                                                                                                    |  |
| Backlight       |                                                                                                    |  |
| Frontlight      | brightness.                                                                                                    |  |
| Measure<br>Mode | <ul> <li>Global Measure: Measure the brightness of the whole image area, and intelligently adjust the overall image brightness.</li> <li>Partial Measure: Measure the brightness of sensitive area, and intelligently adjust the overall image brightness. If the measured area becomes bright, then the whole area becomes dark, and vice versa.</li> <li>Drag to select the measured area, and the system displays yellow box. Drag the box to proper location, and then click Confirm to complete configuration.</li> </ul> |  |

Step 3 Click Confirm.

## 4.5.2.2 Video

### 4.5.2.2.1 Video

You can set the camera stream information.

Step 1 Select **Setting > Camera > Video > Video**.

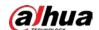

Figure 4-58 Video

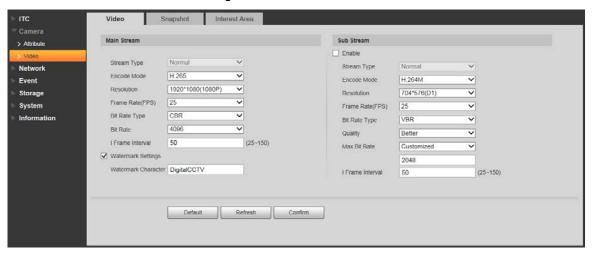

Step 2 Configure parameters.

Table 4-27 Video parameters description

| Parame        |                    | Description                                                          |
|---------------|--------------------|----------------------------------------------------------------------|
|               | Stream Type        | Currently it supports normal stream.                                 |
|               | Encode Mode        | Currently it only supports H.264B, H.264M, H.264H, H.265, and        |
|               |                    | MJPEG.                                                               |
|               | Resolution         | Select resolution as needed.                                         |
|               | Frame<br>Rate(FPS) | Select frame rate as needed.                                         |
|               | Bit Rate Type      | Include VBR, and CBR.                                                |
|               | bit Kate Type      | Image quality can only be set in VBR mode.                           |
| Main          | Bit Rate           | The value is the upper limit of the stream in VBR mode while it is   |
| Stream        | Dit Nate           | fixed in CBR mode.                                                   |
| Otrodin       | I Frame            | Frame or time interval between two I frames. The bigger the          |
|               | Interval           | interval, the smaller space taken by the decompressed video. The     |
|               | interval           | system default is set twice as big as frame rate.                    |
|               |                    | You can view if the video is tampered through verifying watermark    |
|               |                    | character.                                                           |
|               | Watermark          | Select Watermark Settings, and enable the function.                  |
|               | Settings           | Watermark Character is DigitalCCTV by default.                       |
|               |                    | The watermark character can only consist of number, letter,          |
|               |                    | underline, and maximum length contains 85 characters.                |
|               | Enable             | Select it, and enable sub stream.                                    |
|               | Stream Type        | Currently it only supports general stream.                           |
| Sub<br>Stream | Encode Mode        | Currently it only supports H.264B, H.264M, H.264H, H.265, and MJPEG. |
|               | Resolution         | Currently it only supports 720P, D1, and CIF.                        |
|               |                    |                                                                      |
|               |                    | The resolution of sub stream cannot be greater than main stream.     |
|               | Frame<br>Rate(FPS) | Select frame rate according to the actual situation.                 |

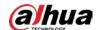

| Parameter |                     | Description                                                                                                    |
|-----------|---------------------|----------------------------------------------------------------------------------------------------|
|           | Bit Rate Type       | Include VBR, and CBR.                                                                                                    |
|           |                     | Image quality can only be set in VBR mode.                                                                                                    |
|           | Quality             | Image quality can be set in VBR mode. There are 6 levels optional.                                                                                                    |
|           | Max Bit Rate        | The value is the upper limit of the stream in VBR mode while it is fixed in CBR mode.                                                                                          |
|           | I Frame<br>Interval | Frame or time interval between two I frames. The bigger the interval, the smaller space taken by the decompressed video. The system default is set twice as big as frame rate. |

Step 3 Click Confirm.

### 4.5.2.2.2 Snapshot

You can set the picture stream, including resolution, quality or picture size.

Step 1 Select Setting > Camera > Video > Snapshot.

Figure 4-59 Snapshot

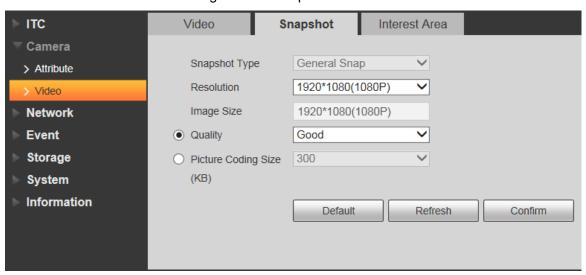

Step 2 Configure parameters.

Table 4-28 Snapshot parameters description

| Parameter                   | Description                                                                                                    |
|-----------------------------|----------------------------------------------------------------------------------------------------|
| Snapshot Type               | Currently it only supports general snapshot.                                                                                                    |
| Resolution                  | The snapshot resolution.                                                                                                    |
| Image Size                  | It is in accordance with resolution value.                                                                                                    |
| Quality                     | Set the snapshot quality which includes 6 levels optional.                                                                                                    |
| Picture Coding<br>Size (KB) | Select picture coding size from 8 options, or select <b>Custom</b> to define the size (50–1024).  You can only select one between picture quality and picture coding size to |
|                             | set the configuration.                                                                                                    |

Step 3 Click Confirm.

### 4.5.2.2.3 Interest Area

Set interest area in the image, and then the selected image will display with configured quality.

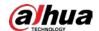

- It supports max 3 regions at the same time.
- The image quality is displayed by level: Worst, Worse, Bad, Good Better, or Best.
- Click Clear, and delete all the area boxes; Select one box, and then click Delete or right-click to delete it.

Step 1 Select **Setting > Camera > Video > Interest Area**.

Figure 4-60 Interest area

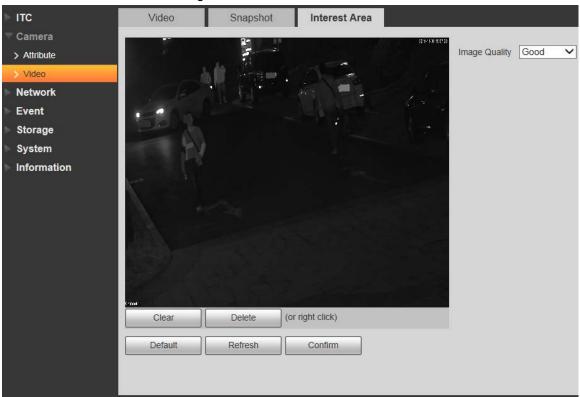

Step 2 Configure parameters.

Table 4-29 Interest area parameter description

| Parameter     | Description                                                                |
|---------------|----------------------------------------------------------------------------|
| Image Quality | Set snapshot quality, which includes 6 levels optional.                    |
| Clear         | Delete all the configured regions.                                         |
| Delete        | Delete the latest ROI. You can click it for several times. Right-click any |
|               | position in the image to realize the same effect.                          |

Step 3 Click Confirm.

# 4.5.3 Network

You can set IP address, port, and other parameters.

### 4.5.3.1 TCP/IP

Configure the IP address of the Camera, and DNS server so that the Camera can connect with other devices in the network.

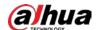

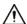

Some models support dual network port. Do not set them in the same network segment; otherwise it might cause network error.

Step 1 Select **Setting > Network > TCP/IP**.

Figure 4-61 TCP/IP

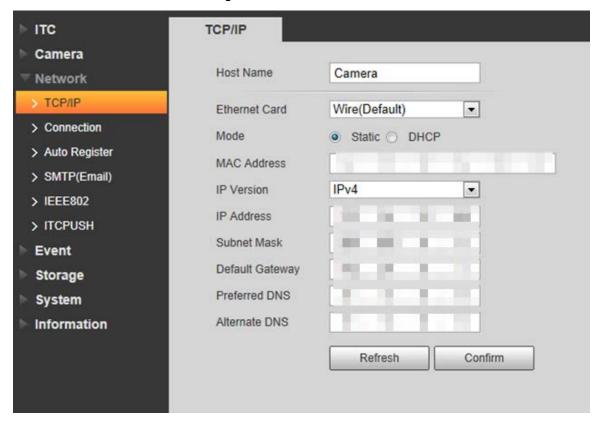

Step 2 Configure parameters.

Table 4-30 TCP/IP parameter description

| Parameter       | Description                                                                                                    |
|-----------------|----------------------------------------------------------------------------------------------------|
| Host Name       | Enter a name (Maximum 15 characters) for the host device.                                                                                                    |
| Ethernet Card   | Select the Ethernet card. The default setting is Wire.                                                                                                    |
| Mode            | <ul> <li>Network mode, including static, and DHCP.</li> <li>Static: Manually set IP, subnet mask, and gateway.</li> <li>DHCP: Automatically acquire IP. At this moment, IP, subnet mask, and gateway cannot be set.</li> </ul> |
| MAC Address     | MAC address of the host.                                                                                                    |
| IP Version      | Includes IPv4, and IPv6. The IP address of both versions can be accessed.                                                                                                    |
| IP Address      | Device IP Address.                                                                                                    |
| Subnet Mask     | The corresponding subnet mask of device IP address.                                                                                                    |
| Default Gateway | Corresponding gateway of device IP address.                                                                                                    |
| Preferred DNS   | IP address of DNS server.                                                                                                    |
| Alternate DNS   | Alternative IP address of DNS server.                                                                                                    |

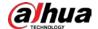

Step 3 Click Confirm.

### 4.5.3.2 Connection

#### 4.5.3.2.1 Port

You can set the maximum number, and value of the ports.

Step 1 Select Setting > Network > Connection > Port.

Figure 4-62 Port

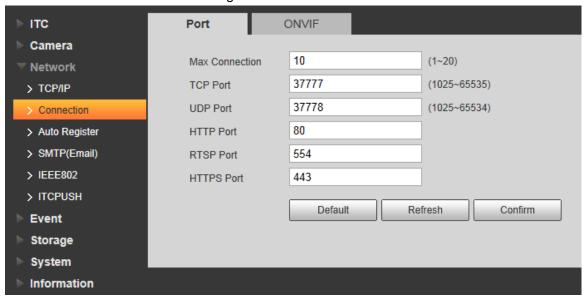

Step 2 Configure each port value of the Camera.

Table 4-31 Connection parameters description

| Parameter  | Description                                                                |
|------------|----------------------------------------------------------------------------|
| Max        | The maximum number of clients (such as web client, and platform client)    |
| Connection | that are allowed to access the Camera simultaneously. It is 10 by default. |
| TCP Port   | Protocol communication port. It is 37777 by default.                       |
| UDP Port   | User data packet protocol port. It is 37778 by default.                    |
| HTTP Port  | HTTP communication port. It is 80 by default.                              |
| RTSP Port  | Media streaming control port. It is 554 by default.                        |
| HTTPS Port | HTTPS communication port. It is 443 by default.                            |

Step 3 Click Confirm.

#### 4.5.3.2.2 ONVIF

You can enable the Open Network Video Interface Forum (ONVIF) function to make network video products of different manufacturers interworking.

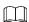

ONVIF login authentication is enabled by default.

Step 1 Select Setting > Network > Connection > ONVIF.

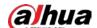

Figure 4-63 ONVIF

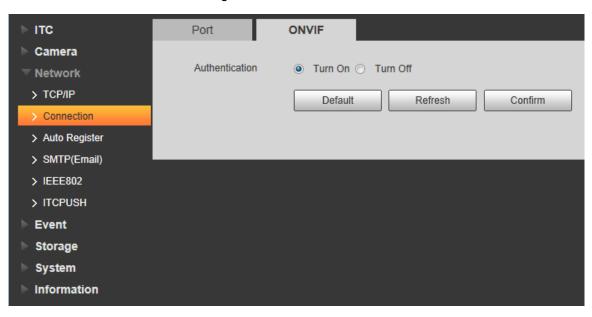

Step 2 Select the Turn on check box.

Step 3 Click Confirm.

### 4.5.3.3 Auto Register

Through auto register function, when the device is connected with external network, system will report its current location to the server so that client platform can access device through server.

Step 1 Select Setting > Network > Auto Register > Auto Register.

Step 2 Check On to enable the function.

Figure 4-64 Auto register

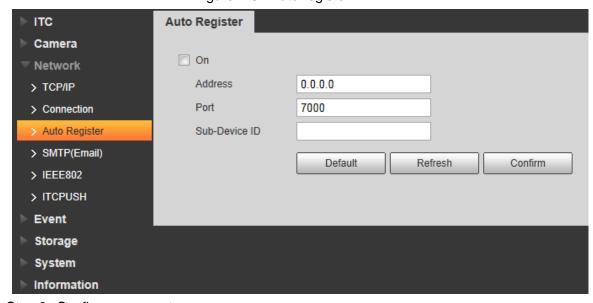

Step 3 Configure parameters.

Table 4-32 Auto register parameter description

| í |           |                                                            |
|---|-----------|------------------------------------------------------------|
|   | Parameter | Description                                                |
|   | Address   | The IP address of the server on which the device register. |

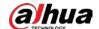

| Parameter  | Description                                                                   |
|------------|-------------------------------------------------------------------------------|
| Port       | The port of the server for auto registration.                                 |
| Sub-Device | The device ID distributed by the server for auto registration. Make sure that |
| ID         | the ID is unique during auto registration.                                    |

# 4.5.3.4 SMTP (Email)

Configure the email, and when alarms or abnormal events are triggered, an email will be sent to the recipient server through SMTP server. The recipient can log in to the incoming mail server to receive emails.

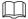

After enabling this function, system will send the device data to the given server. There is data leakage risk.

Step 1 Select Setting > Network > SMTP (Email).

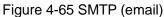

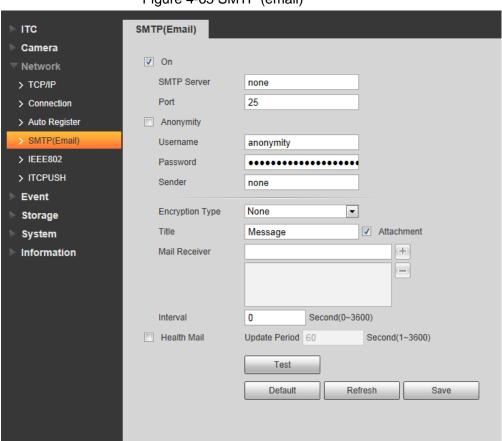

Step 2 Configure parameters.

Table 4-33 SMTP (Email) parameter description

| Parameter   | Description                                                              |
|-------------|--------------------------------------------------------------------------|
| SMTP Server | IP address of the outgoing mail server that complies with SMTP protocol. |
| Port        | Port number of the outgoing mail server complying with SMTP protocol.    |
|             | It is 25 by default.                                                     |
| Username    | Username of sender mailbox.                                              |

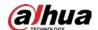

| Parameter       | Description                                                                           |
|-----------------|---------------------------------------------------------------------------------------|
| Password        | Password of sender mailbox.                                                           |
| A               | For servers supporting anonymous email, you can log in anonymously                    |
| Anonymity       | without entering username, password, and sender information.                          |
| Sender          | Email address of the sender.                                                          |
| Encryption Type | Select encryption type from None, SSL, and TLS.                                       |
| Title           | You can enter no more than 63 characters in English letters, and                      |
| Title           | numbers.                                                                              |
| Mail Receiver   | Email address of the receiver. Supports 3 addresses at most.                          |
| Attachment      | Select the check box to support attachment in the email.                              |
| Interval        | The interval of sending emails.                                                       |
|                 | The system sends test mail to check whether the connection succeeds.                  |
| Health Mail     | Select the <b>Health Mail</b> check box, and configure the <b>Update Period</b> , and |
|                 | then the system sends test mails according to the defined period.                     |
|                 | Test whether the email function is normal. If the configuration is correct,           |
| Test            | the email address of the receiver will receive the test email. Save the               |
|                 | email configuration before running rest.                                              |

Step 3 Click Save.

# 4.5.3.5 IEEE802

The IEEE802 standard helps authenticate, and secure network by providing authentication for devices trying to connect with other devices on LANs or WANs. You can configure parameters of the standard to make it work.

Step 1 Select Setting > Network > IEEE802.

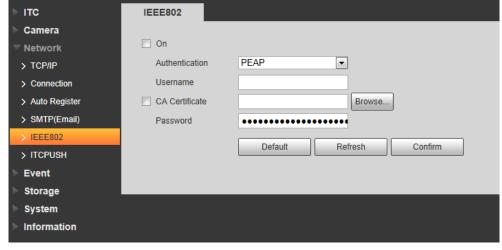

Figure 4-66 IEEE802

Step 2 Select **On** check box to enable IEEE802, and then configure parameters.

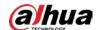

Table 4-34 IEEE802 parameters description

| Parameter      | Description                                                                                     |  |
|----------------|-------------------------------------------------------------------------------------------------|--|
|                | PEAP: Ordinarily uses TLS only to authenticate the server to the client,                        |  |
|                | and only the sever is required to have a public key certificate.                                |  |
| Authentication | EAP-TLS: Provides mutual authentication of client to server, and server                         |  |
|                | to client. Both the client, and the server must be assigned a digital                           |  |
|                | certificate signed by a CA (Certificate Authority) that they both trust.                        |  |
| CA Corticato   | Select CA Certificate check box, and then click Browse to import the CA                         |  |
| CA Certicate   | certificate to verify whether the switch is valid.                                              |  |
| PEAP           |                                                                                                 |  |
| Username       | For PEAP method, user authentication is performed by using                                      |  |
| Password       | password-based credentials (username, and password).                                            |  |
| EAP-TLS        |                                                                                                 |  |
| Client         | Click Provide to imposit the clicut contificate and minimal leavilles for                       |  |
| Certificate    | Click <b>Browse</b> to import the client certificate, and private key files for authentication. |  |
| Private Key    |                                                                                                 |  |

Step 3 Click Confirm.

# 4.5.3.6 ITC Push

You can configure this parameter to push the captured vehicle violations information to the server.

# Step 1 Select Setting > Network > ITCPUSH.

Figure 4-67 ITC push configuration

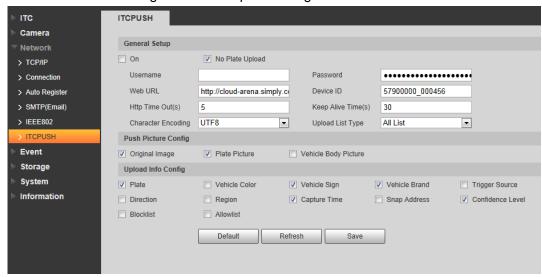

Step 2 Configure parameters.

Table 4-35 ITC push

| Parameter       | Description                                                      |
|-----------------|------------------------------------------------------------------|
| On              | Select <b>On</b> check box to push passing vehicles information. |
| No Plate Upload | Select No Plate Upload check box to push the unlicensed vehicle  |
| No Flate Opload | information.                                                     |
| Username        | Username, and password for logging in to server.                 |

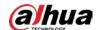

| Parameter           | Description                                                          |  |
|---------------------|----------------------------------------------------------------------|--|
| Password            |                                                                      |  |
| Web URL             | Http URLprefix information of uploaded picture data.                 |  |
| Device ID           | Displays Device ID information.                                      |  |
| Http Time Out(s)    | Time limit (0–65535) of the device requesting access to cloud sites. |  |
| Titip Time Out(3)   | Uploading data will fail if the limit is exceeded.                   |  |
| Keep Alive Time(s)  | Time peroid (0–65535) of keeping the device connected with cloud     |  |
| Reep Alive Tille(5) | sites after uploading data. It is 30 s by default.                   |  |
|                     | Encoding mode of the pushed content.                                 |  |
| Character Encoding  | UTF8: Applicable for all languages                                   |  |
|                     | GB2312: Only applicable for Chinese Simplified.                      |  |
| Upload List Type    | Select the type of list that you want to upload.                     |  |
| Push Picture Config | Select the pushed picture type, including Original Image, Plate      |  |
|                     | Picture, and Vehicle Body Picture.                                   |  |
| Upload Info Config  | Select the information that you want to upload.                      |  |

Step 3 Click Save.

# 4.5.4 **Event**

This section provides guidance on configuring alarm, and abnormality.

# 4.5.4.1 Alarm

# 4.5.4.1.1 Relay Activation

You can set several parameters of relay activation such as relay-in, period, anti-dither, and sensor type. When triggering alarm, the system sends the alarm signal to external devices to trigger, for example, buzz.

Step 1 Select Setting > Event > Alarm > Relay Activation.

ITC Relay Activation Relay-out Camera ✓ On Network Relay-in Alarm1 • **Event** Alarm Period Setting > Abnormality Anti-Dither sec (0~100) Sensor Type NO • Storage **System** Relay-out 1 2 3 Information 10 sec (10~300) Signal Duration Default Refresh Confirm

Figure 4-68 Relay activation

Step 2 Select **On** check box to enable alarm input for the current channel.

Step 3 Select alarm input channel.

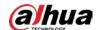

# Step 4 Set the period of alarm input.

1) Click Setting.

Figure 4-69 Period

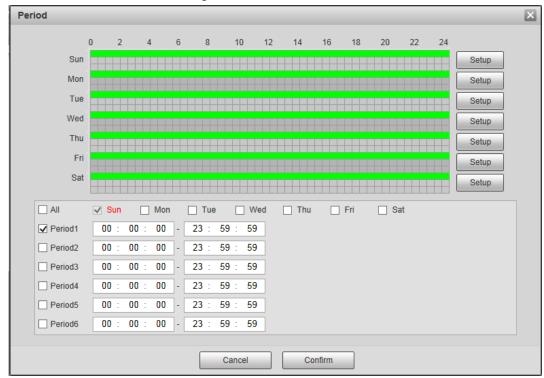

- 2) Click **Setup** corresponding to the day you need to configure time period.
- 3) Select the period you need to enable, and enter start time, and end time of corresponding period.
- 4) If you need to apply this period setting to any other day, select the check box of corresponding days.
- 5) Click Confirm.

You can repeat these steps to apply the settings to other days.

Step 5 Set other parameters.

Table 4-36 Relay activation parameter

| Parameter       | Description                                                                |
|-----------------|----------------------------------------------------------------------------|
| Anti-dither     | Enter anti-dither time (1 s–100 s). System will only record one when there |
|                 | are multiple alarms during the defined time                                |
| Sensor Type     | Select relay-in type according to the connected alarm input device.        |
|                 | NO: Low level valid.                                                       |
|                 | NC: High level valid.                                                      |
| Relay-out       | Optocoupler output. Select the check box to activate corresponding alarm   |
|                 | output device when alarm occurs.                                           |
| Signal Duration | The time that delays alarm when alarm occurs.                              |

Step 6 Click Confirm.

# 4.5.4.1.2 Relay-out

You can trigger one alarm output signal.

Step 1 Select Setting > Event > Alarm> Relay-out.

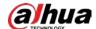

Figure 4-70 Relay-out

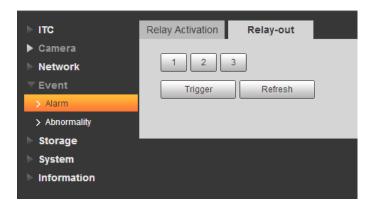

Step 2 Click 1, 2 or 3 to set one alarm channel.

Step 3 Set alarm output.

- Click Trigger to output relay-out signal. For example, if the Camera connects with an external buzzer, when clicking Trigger, and the buzzer buzzes, meaning the alarm output works properly.
- Click Refresh to refresh alarm output status.

# 4.5.4.2 Abnormality

Set relay-out mode of different events. When abnormality happens, system triggers alarm.

Step 1 Select Setting > Event > Abnormality.

<u>Step 2</u> .select events from SD card, network error, illegal access, security exception and blocklist car as needed.

Figure 4-71 No storage card

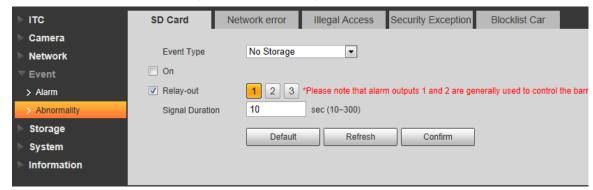

Step 3 (Optional) Select event type. You only need to select this for SD card and network error.

Step 4 Click **On** to enable various abnormalities.

Step 5 Configure parameters of each event as needed.

Table 4-37 Abnormality parameters description

| Parameter       | Description                                                            |
|-----------------|------------------------------------------------------------------------|
| Enable          | Check to enable corresponding abnormality event.                       |
| Relay-out       | Check to enable the corresponding alarm output of abnormality event,   |
|                 | and select the corresponding port.                                     |
| Signal Duration | The alarm linkage keeps running for the defined time after alarm ends. |
|                 | The time range is 10 s–300 s.                                          |

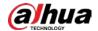

| Parameter      | Description                                                                                                    |
|----------------|----------------------------------------------------------------------------------------------------|
| Capacity Limit | Configure the storage available that triggers abnormality alarm.                                                                                                    |
|                | Only need to configure when setting Event Type to Scarcity of Storage Space in SD Card.                                                                                                    |
| Login Error    | Configure the number of login error allowed. The range is 3–10 times.                                                                                                    |
|                | Only need to configure when setting Illegal Access.                                                                                                    |
| Send Email     | The system sends an email to the defined email address when an alarm is triggered. To set the email address, go to <b>Setting &gt; Network &gt; SMTP(Email)</b> .  Only need to configure when setting Illegal Access and Blocklist Car. |

Step 6 Click Confirm.

# 4.5.5 Storage

This section provides guidance on setting associated information of storage, and record control.

# 4.5.5.1 Point

Set the storage path of snapshot.

Step 1 Select Setting > Storage > Destination > Point.

Figure 4-72 Point

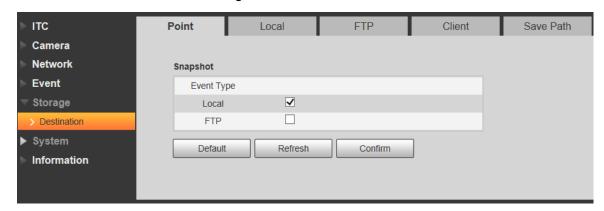

Step 2 Select Event Type as needed.

- Local: Store into the TF card.
- FTP: Store into the FTP server.

Step 3 Click Confirm.

# 4.5.5.2 Local

Display the information of local SD card. You can set hot swap, and format SD card.

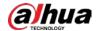

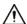

### Format the SD card before use.

Step 1 Select Setting > Storage > Destination > Local.

- Select **Overwrite** or **Stop** from **Disk Full**, meaning overwrite the records or stop storing new pictures or videos respectively when disk is full.
- View the storage information of the card.
- Click **Hot Swap**, and then you can pull out the SD card.
- Click **Format**, and then you can format the SD card.

Figure 4-73 Local configuration parameter description

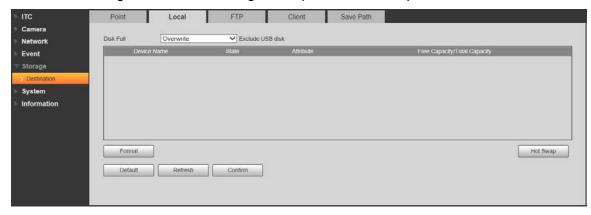

Step 2 Click Confirm.

# 4.5.5.3 FTP

FTP function can be enabled only when it is selected as destination path. When the network does not work, you can save all the files to the internal SD card for emergency.

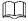

You can set picture name, and storage path. Click **Help...** to view naming rule. Step 1 Select **Setting > Storage > Destination > FTP**.

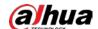

Camera Offline Transfer Network FTP Named Snapshot %y-%M-%d/%h/%m/%07-%s-%S-%09.jpg Restore 2013-01-06/15/27/ANPR-30-110-Information Help... EUP5689.jpg FTP • 10 . 18 . 118 . 89 Server IP UTF-8 Test
21 (0~65535) Encode Type admin123 Username ••••• Picture Type Upload Type ANPR Manual Snap

Figure 4-74 FTP

Step 2 Configure parameters.

Table 4-38 FTP configuration parameter description

Default Refresh Confirm

| Parameter        | Description                                                                                 |
|------------------|---------------------------------------------------------------------------------------------|
| Offline Transfer | When the network disconnects or fails, snapshots will be stored in TF card.                 |
|                  | After the network is restored, the snapshots will be uploaded from the TF                   |
|                  | card to FTP or client.                                                                      |
|                  | Make sure that TF card is inserted in the Camera; otherwise, the offline                    |
|                  | transfer function cannot be enabled.                                                        |
|                  | Set the naming rule of snapshots to be saved in FTP server. You can click                   |
| FTP Named        | Help to view the Picture Naming Help, or click Restore to restore the                       |
|                  | default naming rule.                                                                        |
| On               | Enable FTP server storage.                                                                  |
|                  | SFTP (Recommended): Secure File Transfer Protocol, a network                                |
|                  | protocol allows file access, and transfer over a secure data stream.                        |
| Protocol         | • FTP: File Transfer Protocol, a network protocol implemented to                            |
|                  | exchange files over a TCP/IP network. Anonymous user access is                              |
|                  | also available through an FTP server.                                                       |
| Server IP        | The IP address of FTP server.                                                               |
|                  | Refers to the encode mode of Chinese characters when naming pictures.                       |
| Encode Type      | Two modes are available: <b>UTF-8</b> , and <b>GB2312</b> . After configuring <b>Server</b> |
|                  | <b>IP</b> , and <b>Port</b> , click <b>test</b> to check whether the FTP server works.      |
| Port             | The port number of FTP server.                                                              |
| Username         | The username, and password of FTP server.                                                   |
| Password         |                                                                                             |
| Upload Type      | Select event(s), and picture type(s) to be uploaded to the FTP server.                      |

Step 3 Click Confirm.

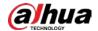

# 4.5.5.4 Client

You can set the parameters of storing to client.

Step 1 Select Setting > Storage > Destination > Client.

Figure 4-75 Client

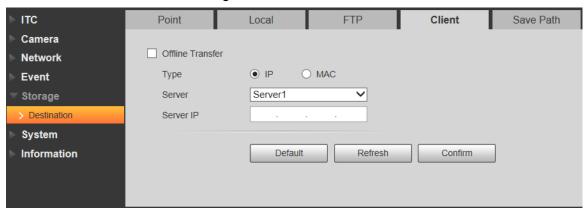

Step 2 Configure parameters.

Table 4-39 Client configuration parameter description

| Parameter           | Description                                                                              |  |
|---------------------|------------------------------------------------------------------------------------------|--|
|                     | When network is disconnected or failed, you can store the picture into local             |  |
|                     | storage card, and it will automatically upload to platform server after network          |  |
| 0.00                | resumes.                                                                                 |  |
| Offline<br>Transfer |                                                                                          |  |
|                     | When checking Offline Transfer, Manual Upload option will be displayed.                  |  |
|                     | Then you can configure Begin Time, and End Time, and choose the server to                |  |
|                     | upload.                                                                                  |  |
|                     | Select connection type with platform server.                                             |  |
| Туре                | IP: Connect to platform server through IP address.                                       |  |
|                     | MAC: Connect to platform server through MAC address.                                     |  |
| Server              | Select server, which includes Server1, and Server2.                                      |  |
| Server IP           | • When the type is selected as <b>IP</b> , you need to fill in IP address of the server. |  |
|                     | When the type is selected as MAC, you need to fill in MAC address of the                 |  |
|                     | server.                                                                                  |  |

Step 3 Click Confirm.

# 4.5.5.5 Save Path

This section provides guidance on configuring picture, record naming, and storage path. Step 1 Select Setting > Storage > Destination > Save Path.

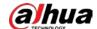

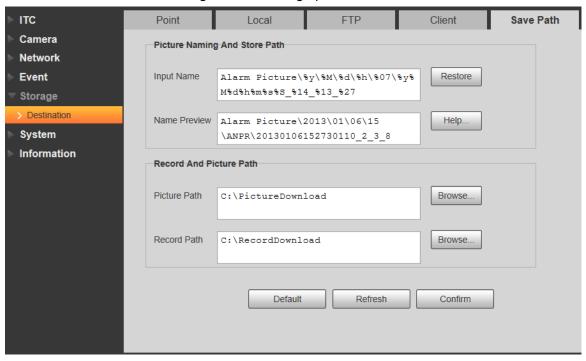

Figure 4-76 Storage path

- <u>Step 2</u> According to your actual requirement, set the name of picture, and storage path. See **Help...** for more details.
- Step 3 Set the root path of record, and snapshot as needed.
- Step 4 Click Confirm.

# **4.5.6 System**

You can configure general information, adding user, restoring default settings, and configuring import & export file.

# 4.5.6.1 General

# 4.5.6.1.1 General Setup

This section provides guidance on configuring device SN, language, and video standard. Step 1 Select Setting > System > General Setting > General Setup.

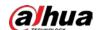

Figure 4-77 General

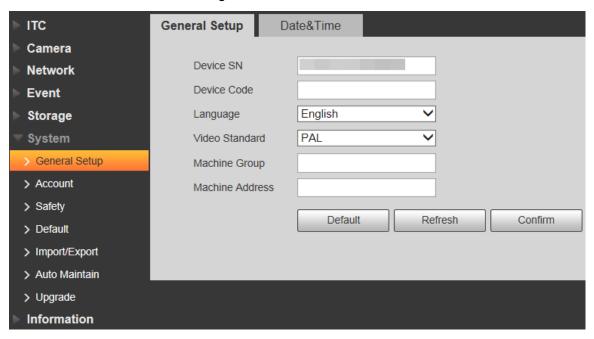

Step 2 Configure parameters.

Table 4-40 General parameters description

| Parameter       | Description                                                                                                    |
|-----------------|----------------------------------------------------------------------------------------------------|
| Device SN       | The ID number of the Camera. Supports English letters, and numbers.                                                                                                    |
| Device Code     | Device Code Failed to support OSD information overlay.                                                                                                    |
| Language        | The language displayed on web. The language will be automatically switched after logging in web again. Currently it only supports English.                                                                                                    |
| Video Standard  | <ul> <li>PAL: Phase Alternating Line. Currently most countries around the world (including most countries in Europe, Africa, Australia, and China) adopt this standard.</li> <li>NTSC: National Television System Committee. The main countries which adopt this standard include America, Canada, and Japan.</li> </ul> |
| Machine Group   | The company group information of the Camera.                                                                                                    |
| Machine Address | Set the location information of device capture.                                                                                                    |

Step 3 Click Confirm.

### 4.5.6.1.2 Date & Time

You can set date, and time format, system time, DST (Daylight Saving Time) or NTP server, and more.

Step 1 Select Setting > System > General > Date&Time.

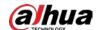

Figure 4-78 Date & time

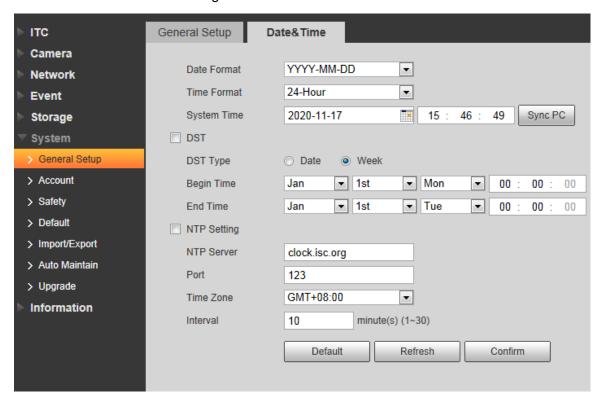

Step 2 Configure parameters.

Table 4-41 Date & time parameter description

| Parameter   | Description                                                               |  |  |
|-------------|---------------------------------------------------------------------------|--|--|
| Date Format | Select date format.                                                       |  |  |
| Time Format | Select 24h or 12h system.                                                 |  |  |
| System      | Set current system time of the Camera. It becomes valid immediately after |  |  |
| Time        | setting.                                                                  |  |  |
| Sync PC     | Sync the time of the Camera with the time on PC.                          |  |  |
| DST         | Enable the function, and then set begin time, and end time of DST         |  |  |
|             | according to date or week.                                                |  |  |
| NTP Setting | Select to enable the function of network time synchronization.            |  |  |
| NTP Server  | Time server address.                                                      |  |  |
| Port        | Port number of time server.                                               |  |  |
| Time Zone   | The time zone where the Camera is located.                                |  |  |
| Interval    | The sync interval between device, and time server.                        |  |  |

Step 3 Click Confirm.

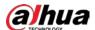

# 4.5.6.2 Account

### 4.5.6.2.1 Account

The system supports configuring operation user of web. You need to configure user group before configuring user account.

### **Username**

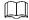

- The user with Account control authority can also change the password of other users.
- It is recommended to give fewer authorities to normal users than premium users to make user management convenient.
- Cannot delete the user in login status.

You can add, delete or modify user.

Step 1 Select Setting > System > Account > Account > Username.

Figure 4-79 Username

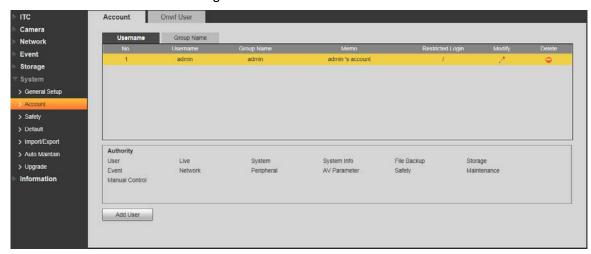

Step 2 Click Add User.

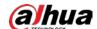

Figure 4-80 Add user

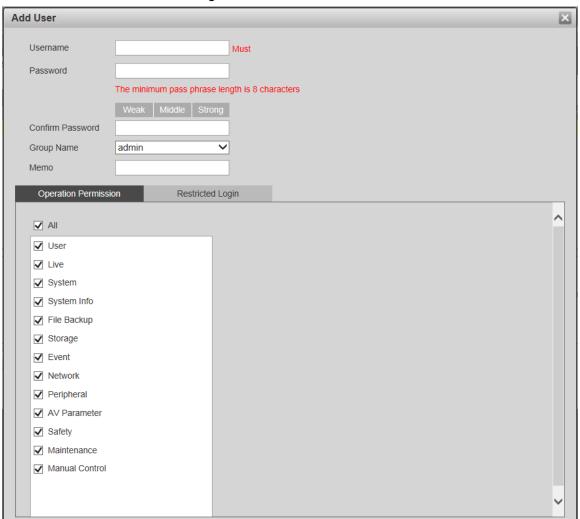

Step 3 Configure parameters.

Table 4-42 Add user parameters description

| Parameter  | Description                                                                |  |  |  |
|------------|----------------------------------------------------------------------------|--|--|--|
| Username   | Username It can only consist of number, letter, underline, and hyphen, the |  |  |  |
|            | maximum length contains 15 characters, and it cannot be the same as the    |  |  |  |
|            | existed username.                                                          |  |  |  |
| Password   | User's password, and confirm password.                                     |  |  |  |
|            | • The password can be set from 8 characters to 32 nonblank characters,     |  |  |  |
|            | and contains at least two categories from upper cases, lower cases,        |  |  |  |
| Confirm    | numbers, and special characters (excluding "'", """, ";", ":", and "&")    |  |  |  |
| Password   | Follow the password security prompt to set a high security level password. |  |  |  |
| racowora   | Password should be the same as Confirm Password.                           |  |  |  |
| Group      | Select the group to which new users belong. Each group has different       |  |  |  |
| Name       | authorities.                                                               |  |  |  |
| Memo       | Remarks of the user.                                                       |  |  |  |
| Operation  |                                                                            |  |  |  |
| Permission | Select the permissions that you want assign to the user.                   |  |  |  |
| Restricted | Cat the ID address that is rectified to law in and the rectification time  |  |  |  |
| Login      | Set the IP address that is restricted to log in, and the restriction time. |  |  |  |

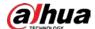

# Step 4 Click Save.

The newly added user is displayed in the user list.

- After adding user, click to change user password, group, memo, and authorities; click to delete the added user, admin user cannot be deleted.
- Click in the admin row to change user name, and email address.

### **User Group**

You have two groups named admin, and user by default, you can add new group, delete added group or modify group authority, and memo.

### Step 1 Select Setting > System > Account > Account > Group Name.

- The system supports max 8 user groups, and the default initialization user groups are admin, and user.
- You can modify, and delete the added user group, but not the initialization user group.

Figure 4-81 User group

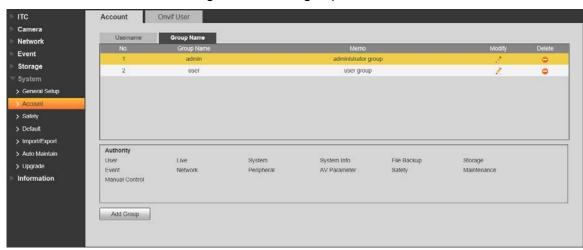

Step 2 Click Add Group.

Figure 4-82 Add group

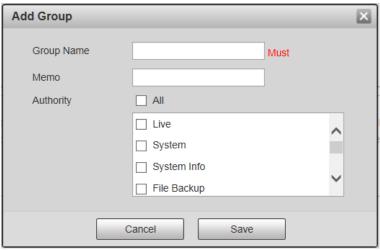

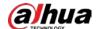

Step 3 Enter the name of user group, and configure group authority.

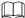

- **Group Name** can only consist of number, letter, underline, and hyphen, the maximum length contains 15 characters.
- Group cannot be repeated.

#### Step 4 Click Save.

The newly added group is displayed in the group list.

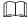

- After adding group, click to modify group memo or authorities; click to
  delete the added group, admin group, and user group cannot be deleted.
- Click in the row of admin group or user group to modify group memo.

#### 4.5.6.2.2 ONVIF User

You can add, delete, modify Onvif (Open Network Video Interface Forum) on the user management interface.

Step 1 Select Setting > System > Account > Onvif User.

Figure 4-83 Onvif user

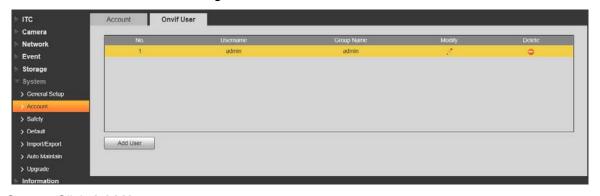

Step 2 Click Add User.

Figure 4-84 Add user

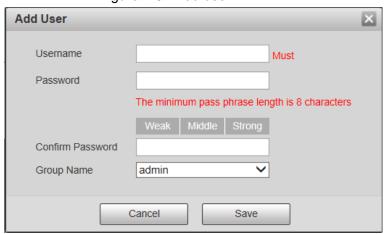

Step 3 Configure parameters.

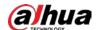

| Parameter  | Description                                                                |  |  |  |
|------------|----------------------------------------------------------------------------|--|--|--|
| Username   | The unique identification of user. You cannot use existing user name.      |  |  |  |
| Password   | The password of user, and confirm password.                                |  |  |  |
|            | The password can be set from 8 characters to 32 nonblank characters,       |  |  |  |
| Confirm    | and contains at least two types from upper case, lower case, number,       |  |  |  |
| Password   | and special characters (excluding ' " ; : &)                               |  |  |  |
| Password   | Follow the password security notice to set a high security level password. |  |  |  |
|            | The new password should be in accordance with the confirm password.        |  |  |  |
| Group Name | The group that users belong to. Each group has different authorities.      |  |  |  |

### Step 4 Click Save.

The newly added user is displayed in the user list.

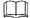

- After adding user, click to change user password, group, memo, and authorities; click to delete the added user, admin user cannot be deleted.
- Click in the admin row to modify user name, and email address.

# 4.5.6.3 Safety

# 4.5.6.3.1 System Service

Select to enable system services as needed.

Step 1 Select Setting > System > Safety > System Service.

Figure 4-85 System Service

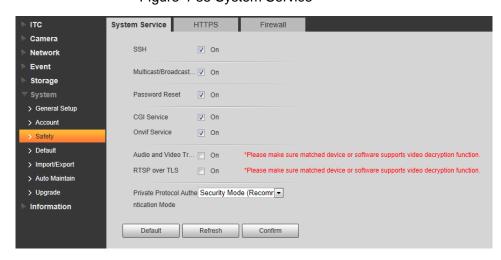

Step 2 Select needed system service.

Table 4-44 System service parameters description

| Parameter | Description                                                     |  |  |
|-----------|-----------------------------------------------------------------|--|--|
| SSH       | SSH (Secure Shell) implements data encrypted transmission, and  |  |  |
| 3311      | effectively avoid information leakage during remote management. |  |  |

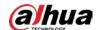

| Parameter        | Description                                                           |  |  |  |  |
|------------------|-----------------------------------------------------------------------|--|--|--|--|
|                  | Multicast: It realizes point-to-multipoint network connection between |  |  |  |  |
| Multicast/Broad  | sender, and receiver.                                                 |  |  |  |  |
| cast Search      | Broadcast Search: Broadcast data packet in IP subnet, all the hosts   |  |  |  |  |
|                  | in the subnet will receive these data packets.                        |  |  |  |  |
| Password         | When you forget the password of admin user, you can set new password  |  |  |  |  |
| Reset            | through password reset function.                                      |  |  |  |  |
| CGI Service      | CGI is the port between external application program, and web server. |  |  |  |  |
| Onvif Service    | Realizes network video framework agreement to make different network  |  |  |  |  |
| Onvii Service    | video products interconnected.                                        |  |  |  |  |
| Audio and        |                                                                       |  |  |  |  |
| Video            | Enable this funtion to encrypt streams transmitted through private    |  |  |  |  |
| Transmission     | protocols.                                                            |  |  |  |  |
| Encryption       |                                                                       |  |  |  |  |
|                  | Enable this function to encrypt stream transmitted through standard   |  |  |  |  |
| RTSP over TLS    | protocol.                                                             |  |  |  |  |
| INTOI OVELLES    |                                                                       |  |  |  |  |
|                  | It is recommended to keep the function on.                            |  |  |  |  |
| Private Protocol |                                                                       |  |  |  |  |
| Authentication   | Keep the recommended <b>Security Mode</b> .                           |  |  |  |  |
| Mode             |                                                                       |  |  |  |  |

Step 3 Click Confirm.

# 4.5.6.3.2 HTTPS

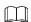

- For first-time use of HTTPS or after changing device IP address, you need to create server certificate, and install root certificate.
- After creating server certificate, and installing root certificate, if it replaces the PC, which
  logs in to the web interface, then it needs to download, and install the root certificate again
  on the new PC or copy the downloaded root certificate on the new PC, and install.

On the **HTTPS** interface, users can make PC log in normally through HTTPS by creating certificate or uploading authenticated certificate. It can ensure security of communication data, and provide guarantee for user information, and device safety through reliable, and stable technical approach.

Step 1 Create certificate or upload the authenticated certificate

- If you select Create Certificate, follow the steps below.
- 1) Select Setting > System > Safety > HTTPS.

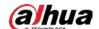

Figure 4-86 HTTPS (1)

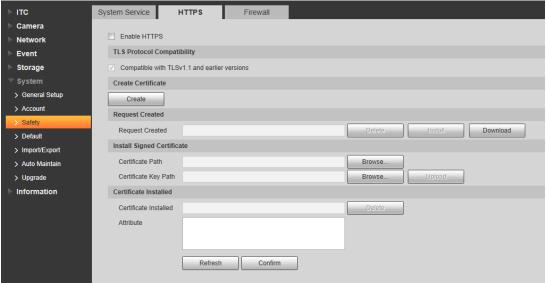

2) Click Create.

Figure 4-87 HTTPS (2)

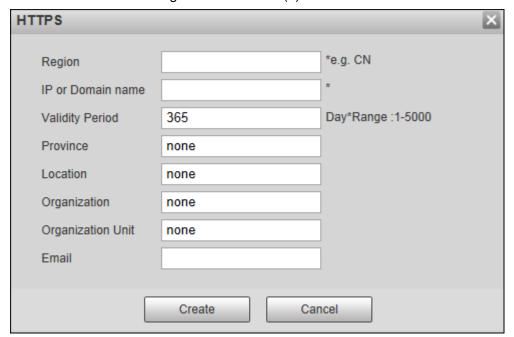

3) Enter the required information such as region, IP or domain name, and then click **Create**.

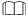

The entered **IP or Domain name** must be the same as the IP or domain name of the Camera.

4) Click **Install** under **Request Created**, and then click **Download** to download root certificate

The system pops up **Save As** dialog box, select storage path, and then click **Save**.

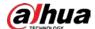

Save As × □ Desktop ▶ ▼ Search Desktop 0 New folder <u>=</u> ▼ 0 Organize \* \* Favorites Libraries Desktop System Folder **Downloads** Homegroup Recent Places System Folder Libraries Administrator Documents System Folder → Music Pictures Computer **■** Videos System Folder Network **Momegroup** File name: RootC Save as type: All Files Save Cancel Hide Folders

Figure 4-88 Download root certificate

Double-click the RootCert.cer icon.

Figure 4-89 Certificate information

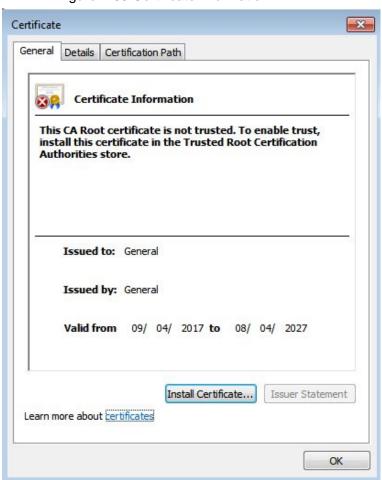

6) Click Install Certificate...

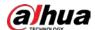

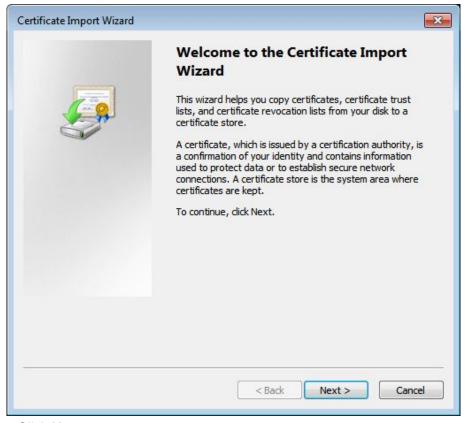

Figure 4-90 Certificate import wizard

# 7) Click Next.

The **Certificate Store** interface is displayed. You can select automatically select the certificate store based on the type of certificate or place all certificates in custom certificate store.

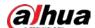

Figure 4-91 Certificate store

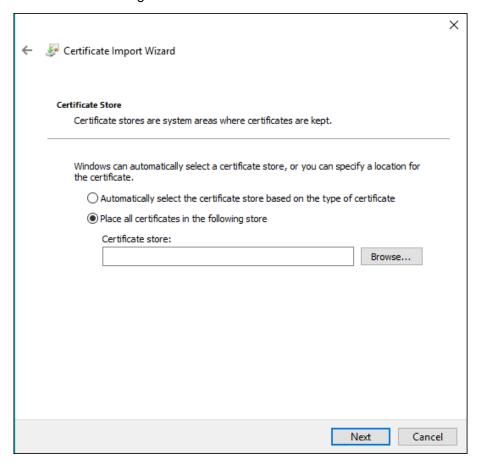

### 8) Click Next.

Figure 4-92 Completing certificate import wizard

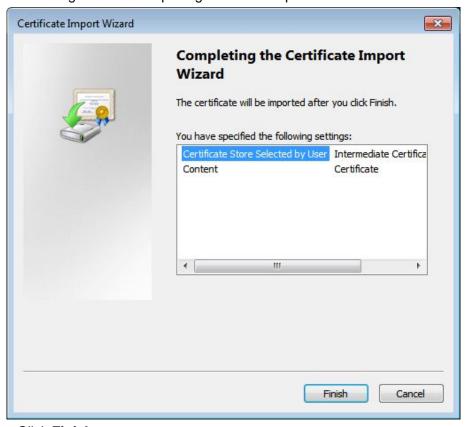

9) Click Finish.

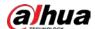

Figure 4-93 Security warning

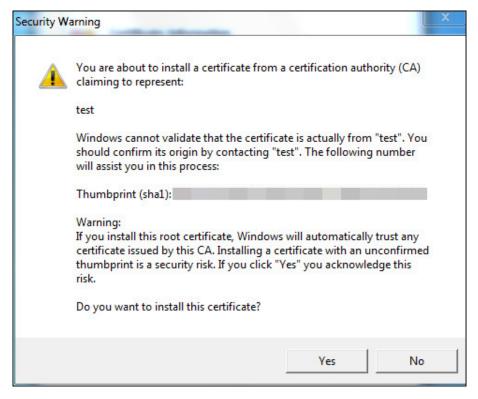

### 10) Click Yes.

The import was successful dialog box is displayed,

Figure 4-94 Import succeeded

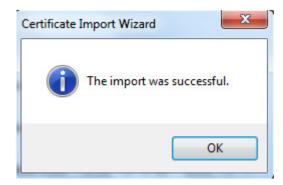

- 11) Click OK.
- If you select **install signed certificate**, follow the steps below.
- 1) Select **Setting > System > Safety > HTTPS**.
- 2) Select Enable HTTPS, and Compatible with TLSv1.1, and earlier versions.
- Click Browse to upload the signed certificate, and certificate key, and then click Upload.
- 4) To install the root certificate, see operation steps from 4) to 10) in **Create**Certificate.

### Step 2 Select Enable HTTPS, and click Confirm.

The **Reboot** interface is displayed. Configuration takes effect until the Camera restarts.

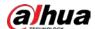

Figure 4-95 Restart device

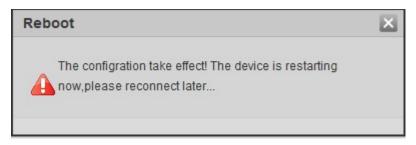

### Step 3 Use HTTPS

Use HTTPS to log in to the Camera.

1) Enter https://xx.xx.xx.xx in the browser.

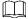

### xx.xx.xx is your device IP address or domain name.

Enter the username, and password to log in to the Camera.
 The browser will prompt certificate error if certificate is not installed.

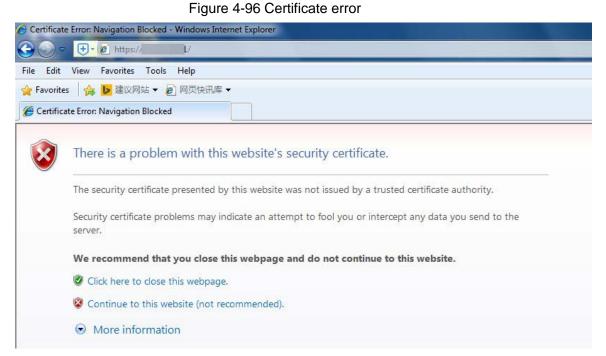

### 4.5.6.3.3 Firewall

Set the security rules to protect the safety of your camera system.

Step 1 Select Setting > System > Safety > Firewall.

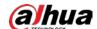

Figure 4-97 Firewall

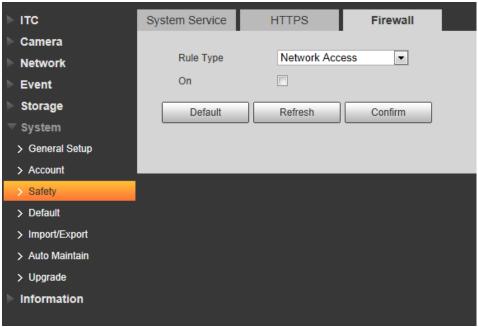

### Step 2 Select Rule Type.

- Network Access: Add the IP address to allowlist or blocklist to allow or restrict it to access corresponding ports of the device.
- PING Prohibited: IP address of your camera is prohibited from ping. This helps prevent attempt of accessing your network system without permission.
- Prevent Semijoin: Prevents half-open SYN attacks.

Step 3 Select **On** to enable the selected rule type.

Step 4 Click Confirm.

# 4.5.6.4 Default Settings

You can restore the device to default settings or factory defaults.

<u>Step 1</u> Select **Setting > System > Default**, and then select **Default** or **Factory Default** as needed.

- Default: Restore your settings to default value. In this case, network IP address
  information of the Camera will not restore to default settings.
- Factory Default: Restore the system to factory default settings. In this case, the Camera will restart, and you need to initialize the Camera before any further operation.

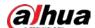

Figure 4-98 Default settings

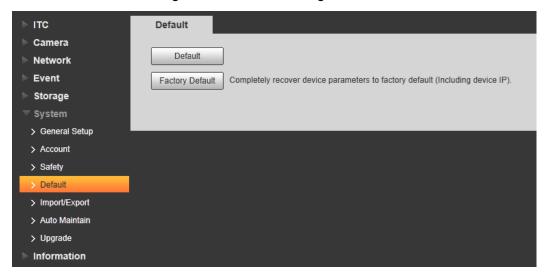

# 4.5.6.5 Import/Export

Export the system configuration file to back up the system configuration; import system configuration file to make quick configuration or recover system configuration.

Step 1 Select Setting > System > Import/Export.

Figure 4-99 Import/Export

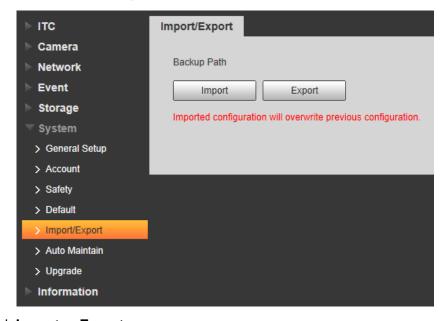

# Step 2 Click Import or Export.

- **Import**: Import the local system configuration file to the system.
- **Export**: Export associated configuration to local, and save as file whose suffix is .backup.
- Step 3 Select the imported file path or exported folder.
- <u>Step 4</u> Click **Open** or **Save**, and view import, and export result on the web interface.

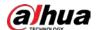

# 4.5.6.6 Automatic Maintenance

You can set the time of auto reboot, and automatically delete old files.

Step 1 Select **Setting > System > Auto Maintain**.

Figure 4-100 Auto maintain

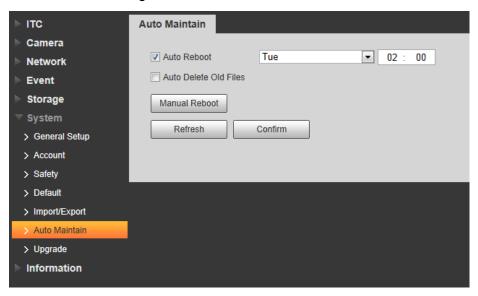

Step 2 Configure parameters.

Table 4-45 Auto maintain parameter description

| Parameter       | Description                                                          |  |  |
|-----------------|----------------------------------------------------------------------|--|--|
|                 | Select, and set restart period, and time.                            |  |  |
| Auto Reboot     | The system will automatically restart within the defined period, and |  |  |
|                 | time.                                                                |  |  |
| Auto Delete Old | Customize time, and delete all the old files before the time.        |  |  |
| Files           |                                                                      |  |  |
| Manual Reboot   | Manually restart the Camera.                                         |  |  |

Step 3 Click Confirm.

# 4.5.6.7 System Upgrade

Upgrade system of the Camera to keep the camera functions always working. You can upgrade the system by using upgrade file or through online upgrade.

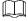

- Upgrading the wrong program might result in the Camera not working properly.
- During upgrading, make sure that the Camera is not disconnected from power, and network, and restart or shut down the web.
- Online upgrade is not supported in the current version. Do not select Online Upgrade on the web interface.

Step 1 Select Setting > System > Upgrade.

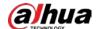

Figure 4-101 System upgrade

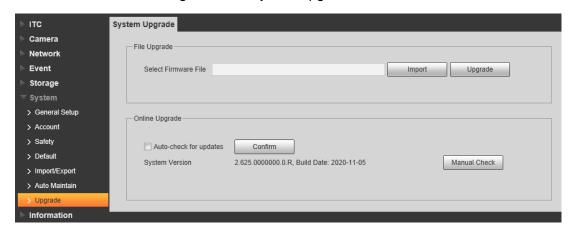

- Step 2 Click Import, and import upgrade file (.bin).
- Step 3 Click Upgrade.

The system starts to upgrade firmware.

# 4.5.7 Information

The system supports viewing version, user, and log, and more.

# 4.5.7.1 Version

You can view the version information of the Camera.

Select **Setting > Information > Version**, and then the **Version** interface is displayed.

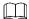

- Versions of different devices might vary, and the actual web interface shall prevail.
- Algorithm recognition is available when algorithm is authorized (when the icon is displayed
  in green). If algorithm is not authorized, the Camera will not be able to recognize vehicle
  series, model, and logo. License plate recognition is always supported.

Figure 4-102 Version

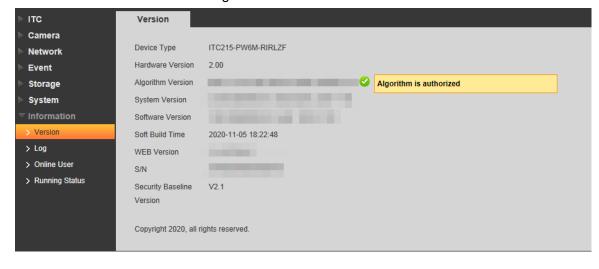

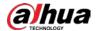

# 4.5.7.2 Log

# 4.5.7.2.1 System Log

You can view log information such as system, configuration, data, event, record, user management, and also clear log records.

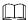

The earliest log records will be overwritten when the number of log records reaches 1024. Step 1 Select **Setting > Information > Log > Log**.

Figure 4-103 Log

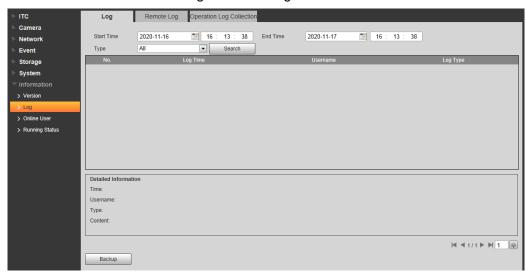

- Step 2 Enter Start Time, and End Time, and then select log type.
- Step 3 Click **Search**, and it can start searching according to requirement.
- Step 4 View, back up, and clear the searching results.

**Backup**: Backup the searched system log information to local. The backup file is in .txt format.

# 4.5.7.2.2 Remote log

You can save your important logs to log server. This helps provide important clues to the source of security incidents. Log server needs to be deployed in advance by a professional or system administrator.

Step 1 Select Setting > Information > Log > Remote Log.

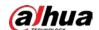

Figure 4-104 Remote log

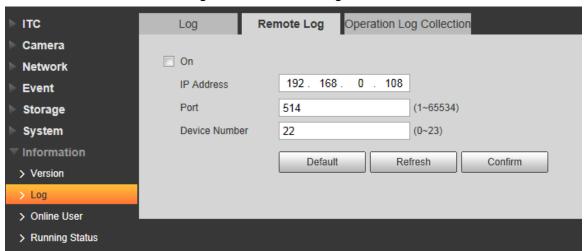

- Step 2 Select **On** to enable remote log.
- Step 3 Configure the IP address, port, and device number.
- Step 4 Click Confirm.

# 4.5.7.2.3 Operation Log Collection

Enable this function can collect operation log in real time, which can be used to troubleshoot in the future.

- **Step 1** Select **Setting > Information > Log > Operation Log Collection**.
- Step 2 Check On to enable the log collection.

Figure 4-105 Operation log collection

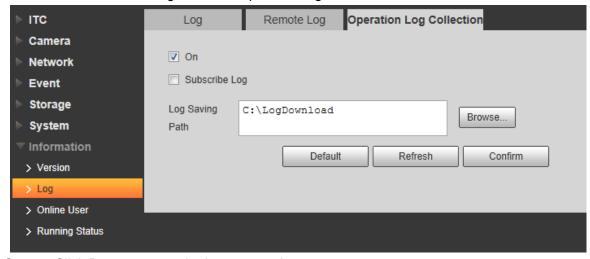

- Step 3 Click **Browse** to set the log save path.
- Step 4 Select whether to enable **Subscribe Log** as needed.
- Step 5 Click Confirm.

# 4.5.7.3 Online User

Select **Setting > Information > Online User** to view the information of all the online users.

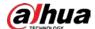

Figure 4-106 Online user

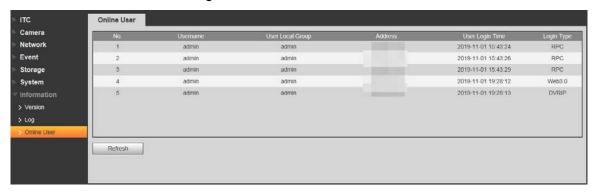

Click Refresh to view the latest status.

# 4.5.7.4 Running Status

Select **Setting > Information > Running Status** to view the system running time.

Figure 4-107 Running status

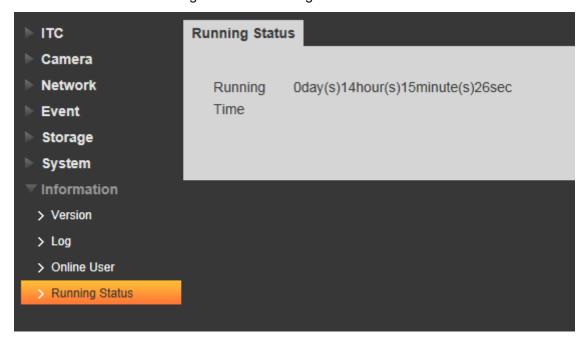

# 4.6 Alarm

Click the **Alarm** tab, and then you can select alarm type, operation, and alarm tone.

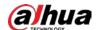

Figure 4-108 Alarm

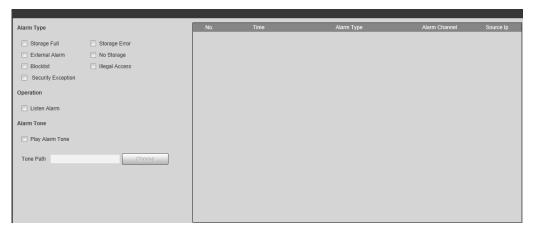

Table 4-46 Alarm parameters description

| Туре          | Parameter      | Description                                                    |  |  |  |
|---------------|----------------|----------------------------------------------------------------|--|--|--|
|               | Storage Full   | It triggers alarm when storage card is full.                   |  |  |  |
|               | Storage Error  | It triggers alarm when storage card fault occurs.              |  |  |  |
|               | External       | It generates alarm through peripheral device when alarm is     |  |  |  |
|               | Alarm          | triggered.                                                     |  |  |  |
| Alarm<br>Type | No Storage     | It triggers alarm when there is no storage card.               |  |  |  |
|               | Blocklist      | It triggers alarm when the blocklist vehicle appears.          |  |  |  |
|               | Illegal Access | It triggers alarm when the times of login password error reach |  |  |  |
|               | illegal Access | the max value.                                                 |  |  |  |
|               | Security       | It triggers alarm when there is security exception.            |  |  |  |
|               | Exception      | it triggers alarm when there is security exception.            |  |  |  |
| Operation     | Listen Alarm   | The web will prompt user when device alarm occurs.             |  |  |  |
| A La was      | Play Alarm     | It generates alarm prompt tone when alarm occurs. Alarm tone   |  |  |  |
| Alarm<br>Tone | Tone           | supports customized settings.                                  |  |  |  |
| TOTIE         | Tone Path      | The path of customized alarm tone.                             |  |  |  |

# 4.7 Logout

Click **Logout** to exit the system. You need to log in again for access. Figure 4-109 Login again

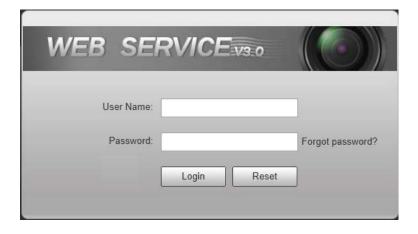

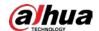

# 5 FAQ

| Question                   | Solution                                                        |  |  |
|----------------------------|-----------------------------------------------------------------|--|--|
| Device error, unable to    | Press, and hold Reset button for 5 seconds to restore the       |  |  |
| start or operate normally  | Camera to factory default Settings.                             |  |  |
|                            | Stop recording, and image capturing, and then wait for at least |  |  |
| TF card hot swapping       | 15 seconds before removing the TF card. This helps ensure       |  |  |
|                            | data integrity, and avoid losing all the data of the card.      |  |  |
| TF card read/write limit   | Do not set the TF card as the storage media of pre-set          |  |  |
| TF card read/write iiifiit | recording. It may damage the TF card duration.                  |  |  |
| TF card cannot be used as  | When the TF card hibernates or its capacity is null, format the |  |  |
| storage media              | card through web first.                                         |  |  |
| Notwork upgrade failed     | Check whether the right upgrade program (such as version,       |  |  |
| Network upgrade failed     | compatibility) is used.                                         |  |  |
|                            | It is recommended to use TF card of 16 GB or above. This        |  |  |
| Recommended TF card        | helps avoid data loss arising from insufficient capacity.       |  |  |
|                            | You can use card of 16 GB, 32 GB, 64 GB, and 128 GB.            |  |  |
| Failed to pop up the       | Set the security level of IE browser as Law and Active          |  |  |
| installation dialog box of | Set the security level of IE browser as Low, and Active         |  |  |
| web control webrec.cab     | Plug-in, and Control is set as Enable.                          |  |  |

# **Appendix 1 Cybersecurity Recommendations**

Cybersecurity is more than just a buzzword: it's something that pertains to every device that is connected to the internet. IP video surveillance is not immune to cyber risks, but taking basic steps toward protecting and strengthening networks and networked appliances will make them less susceptible to attacks. Below are some tips and recommendations on how to create a more secured security system.

### Mandatory actions to be taken for basic device network security:

# 1. Use Strong Passwords

Please refer to the following suggestions to set passwords:

- The length should not be less than 8 characters;
- Include at least two types of characters; character types include upper and lower case letters, numbers and symbols;
- Do not contain the account name or the account name in reverse order;
- Do not use continuous characters, such as 123, abc, etc.;
- Do not use overlapped characters, such as 111, aaa, etc.;

### 2. Update Firmware and Client Software in Time

- According to the standard procedure in Tech-industry, we recommend to keep your device (such as NVR, DVR, IP camera, etc.) firmware up-to-date to ensure the system is equipped with the latest security patches and fixes. When the device is connected to the public network, it is recommended to enable the "auto-check for updates" function to obtain timely information of firmware updates released by the manufacturer.
- We suggest that you download and use the latest version of client software.

### "Nice to have" recommendations to improve your device network security:

### 1. Physical Protection

We suggest that you perform physical protection to device, especially storage devices. For example, place the device in a special computer room and cabinet, and implement well-done access control permission and key management to prevent unauthorized personnel from carrying out physical contacts such as damaging hardware, unauthorized connection of removable device (such as USB flash disk, serial port), etc.

### 2. Change Passwords Regularly

We suggest that you change passwords regularly to reduce the risk of being guessed or cracked.

### 3. Set and Update Passwords Reset Information Timely

The device supports password reset function. Please set up related information for password reset in time, including the end user's mailbox and password protection questions. If the information changes, please modify it in time. When setting password protection questions, it is suggested not to use those that can be easily guessed.

### 4. Enable Account Lock

The account lock feature is enabled by default, and we recommend you to keep it on to guarantee the account security. If an attacker attempts to log in with the wrong password several times, the corresponding account and the source IP address will be locked.

### 5. Change Default HTTP and Other Service Ports

We suggest you to change default HTTP and other service ports into any set of numbers between 1024~65535, reducing the risk of outsiders being able to guess which ports you are using.

#### 6. Enable HTTPS

We suggest you to enable HTTPS, so that you visit Web service through a secure communication channel.

### 7. MAC Address Binding

We recommend you to bind the IP and MAC address of the gateway to the device, thus reducing the risk of ARP spoofing.

### 8. Assign Accounts and Privileges Reasonably

According to business and management requirements, reasonably add users and assign a minimum set of permissions to them.

### 9. Disable Unnecessary Services and Choose Secure Modes

If not needed, it is recommended to turn off some services such as SNMP, SMTP, UPnP, etc., to reduce risks.

If necessary, it is highly recommended that you use safe modes, including but not limited to the following services:

- SNMP: Choose SNMP v3, and set up strong encryption passwords and authentication passwords.
- SMTP: Choose TLS to access mailbox server.
- FTP: Choose SFTP, and set up strong passwords.
- AP hotspot: Choose WPA2-PSK encryption mode, and set up strong passwords.

### 10. Audio and Video Encrypted Transmission

If your audio and video data contents are very important or sensitive, we recommend that you use encrypted transmission function, to reduce the risk of audio and video data being stolen during transmission.

Reminder: encrypted transmission will cause some loss in transmission efficiency.

### 11. Secure Auditing

- Check online users: we suggest that you check online users regularly to see if the device is logged in without authorization.
- Check device log: By viewing the logs, you can know the IP addresses that were used to log in to your devices and their key operations.

#### 12. Network Log

Due to the limited storage capacity of the device, the stored log is limited. If you need to save the log for a long time, it is recommended that you enable the network log function to ensure that the critical logs are synchronized to the network log server for tracing.

#### 13. Construct a Safe Network Environment

In order to better ensure the safety of device and reduce potential cyber risks, we recommend:

- Disable the port mapping function of the router to avoid direct access to the intranet devices from external network.
- The network should be partitioned and isolated according to the actual network needs. If there are no communication requirements between two sub networks, it is suggested to use VLAN, network GAP and other technologies to partition the network, so as to achieve the network isolation effect.
- Establish the 802.1x access authentication system to reduce the risk of unauthorized access to private networks.

| • | Enable IP/MAC address filtering function to limit the range of hosts allowed to access the device. |
|---|----------------------------------------------------------------------------------------------------|
|   |                                                                                                    |
|   |                                                                                                    |
|   |                                                                                                    |
|   |                                                                                                    |
|   |                                                                                                    |
|   |                                                                                                    |
|   |                                                                                                    |
|   |                                                                                                    |
|   |                                                                                                    |
|   |                                                                                                    |
|   |                                                                                                    |
|   |                                                                                                    |
|   |                                                                                                    |
|   |                                                                                                    |
|   |                                                                                                    |
|   |                                                                                                    |
|   |                                                                                                    |
|   |                                                                                                    |

| E         | ENABLING A SAF         | FER SOCIETY | AND SMARTE | R LIVING |
|-----------|------------------------|-------------|------------|----------|
|           |                        |             |            |          |
|           |                        |             |            |          |
|           |                        |             |            |          |
|           |                        |             |            |          |
|           |                        |             |            |          |
| JIANG DAH | UA VISION TECHNOLOGY C | O., LTD.    |            |          |